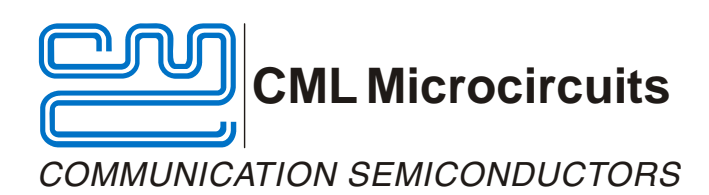

#### UM9910/6 September 2010 **Advance Information** CONSERVIATION Advance Information

#### **Features**

- **CMX991 and CMX992 Evaluation**
- **Receiver:** 
	- o **LNA**
	- o **I/Q or IF Output**
	- o **Selectable IF Filters**
	- o **Test Access**
	- **450-470 MHz default operation**
- **100MHz to 1GHz evaluation**

# **EV9910B/EV9920B Evaluation Kit User Manual**

- **Transmitter (CMX991 Only)** 
	- o **IF and RF Outputs**
	- o **I/Q Input Interface**
	- o **Gain Control**
	- o **Optional o/p Filter and Buffer**
- **PC control interface available**
- **Interface to EV9810 or EV9100**

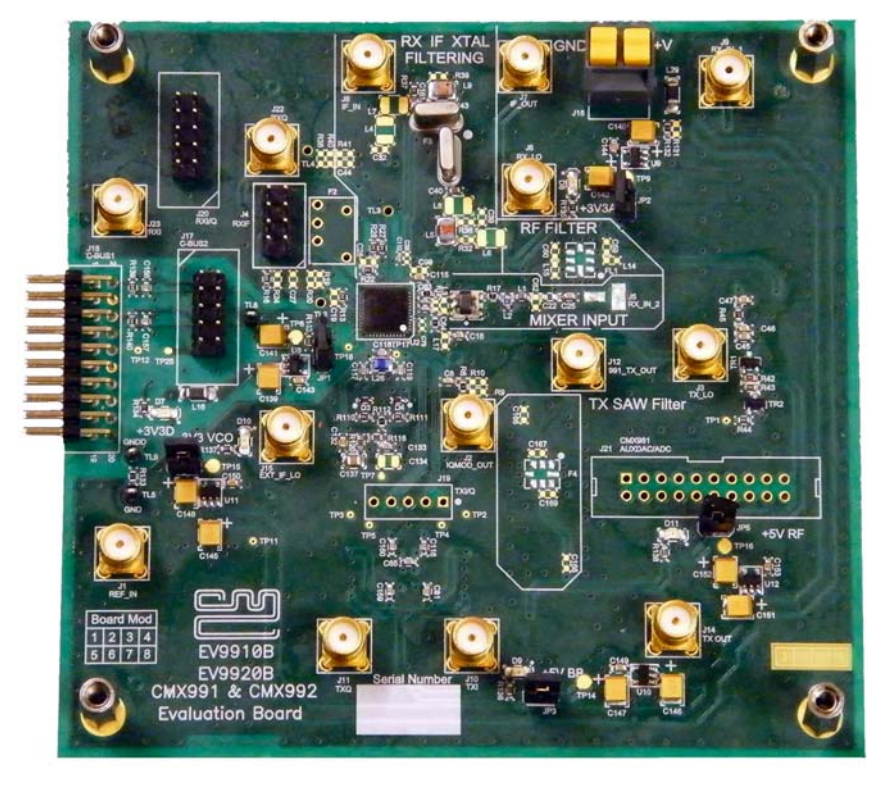

## **1. Brief Description**

The EV9910B allows the evaluation of the CMX991 RF Quadrature Transceiver and the EV9920B allows the evaluation of the CMX992 Quadrature / Low IF Receiver. Both Evaluation Kits use the same printed circuit board, but with different components fitted. This User Manual is also common to both kits. The CMX991 is an RF Transceiver IC providing I/Q modulator and up-conversion, superheterodyne receiver and IF local oscillator. The CMX992 includes only the receiver and IF LO sections of the CMX991 and is ideal for applications that do not require the CMX991 transmitter, for example when a linearised transmitter is required, in which case the CMX998 Cartesian Loop Transmitter IC could be used for Tx and the CMX992 for Rx.

Access is provided to all CMX991 (CMX992) RF, baseband and control signals by either connector or test points. Test access points are available to accept common test equipments, such as RF and baseband signal generators and spectrum analysers. All signal paths are matched by suitable components. The EV9910B also provides an optional lumped bandpass filter plus buffer amplifier at 460MHz (default) to aid evaluation. The overall evaluation frequency range of this Evaluation Kit is for RF frequencies between 100MHz and 1GHz, with default operation over 450MHz to 470MHz. In the form of a populated PCB, this flexible Evaluation Kit enables users to configure and evaluate the CMX991 (CMX992) devices for various applications and frequency bands.

The on-board CMX991 (CMX992) is controlled via its C-BUS serial interface. The PE0002 Interface Card is available separately to support PC-based control of the EV9910B/EV9920B. The PE0002 uses ES9910xx.exe PC software, part of the ES9910xx.zip file, which is available from the CML website. This software enables the PE0002 to control either an EV9910B or an EV9920B Evaluation Kit.

© 2010 CML Microsystems Plc 2 UM9910/6

## **CONTENTS**

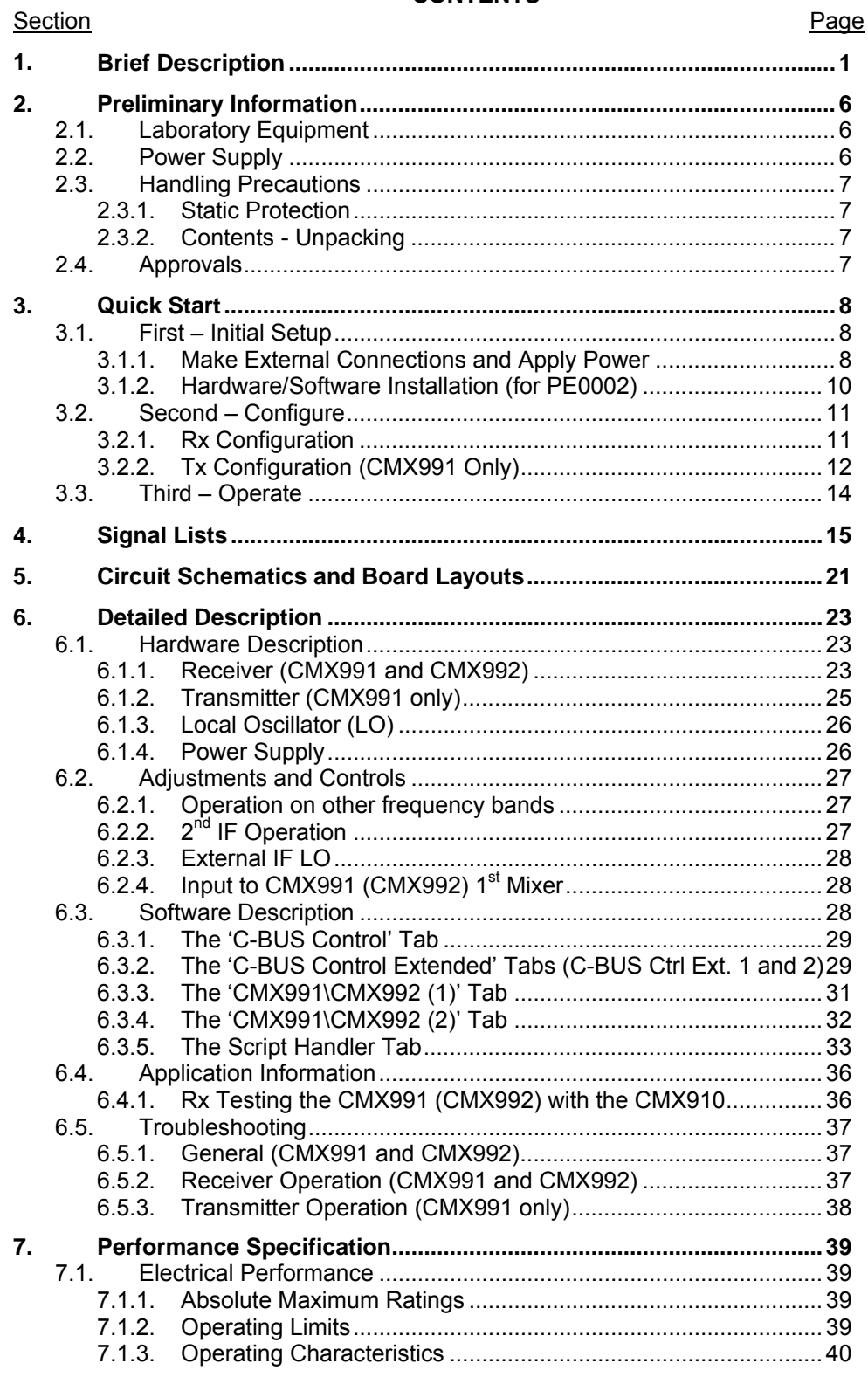

#### Table Page

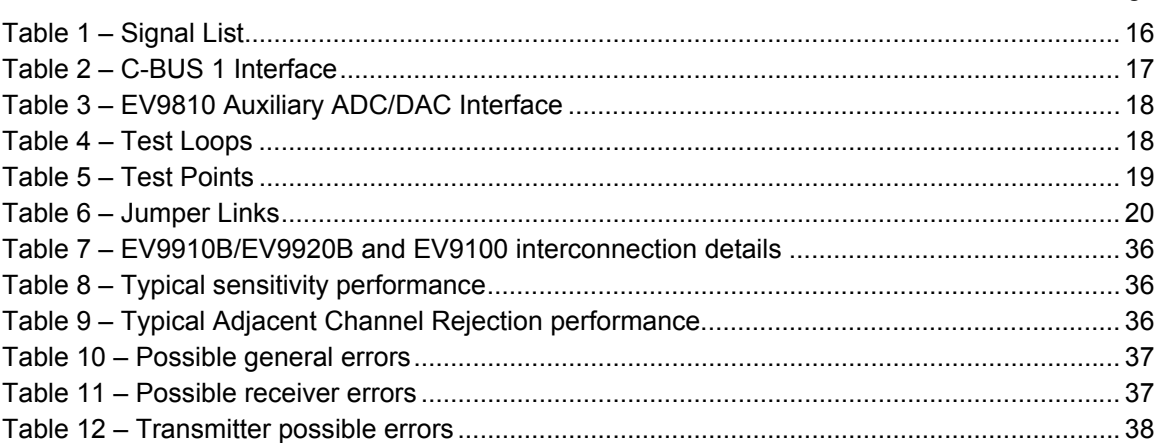

#### <u>Figure</u> Page **Page 2016**

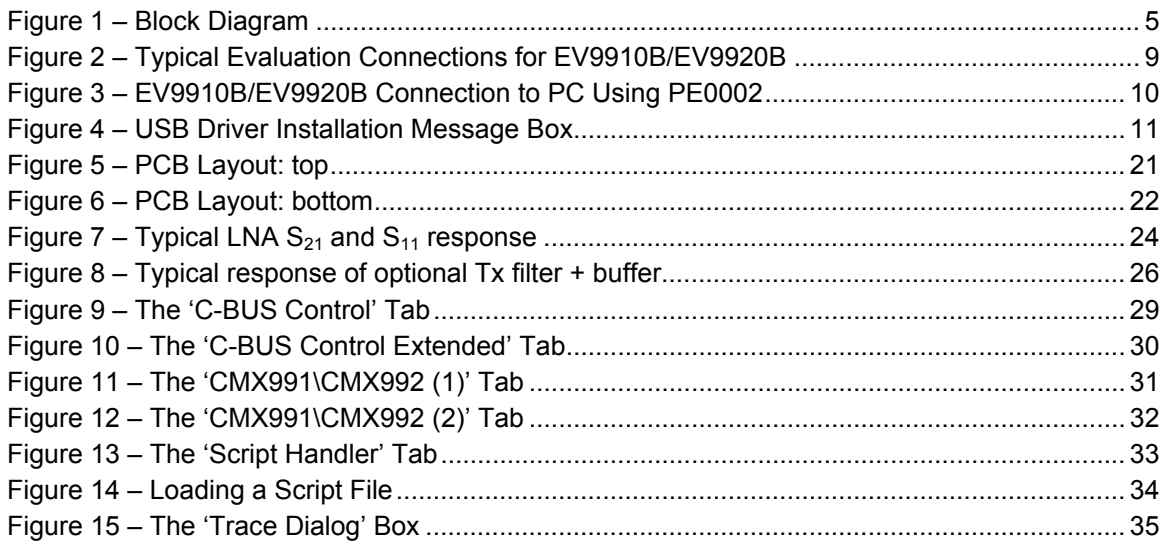

It is always recommended that you check for the latest product datasheet version from the Datasheets page of the CML website: [www.cmlmicro.com].

This is Advance Information; changes and additions may be made to this specification. Parameters marked TBD or left blank will be included in later issues. Items that are highlighted or greyed out should be ignored. These will be clarified in later issues of this document. Information in this advance document should not be relied upon for final product design.

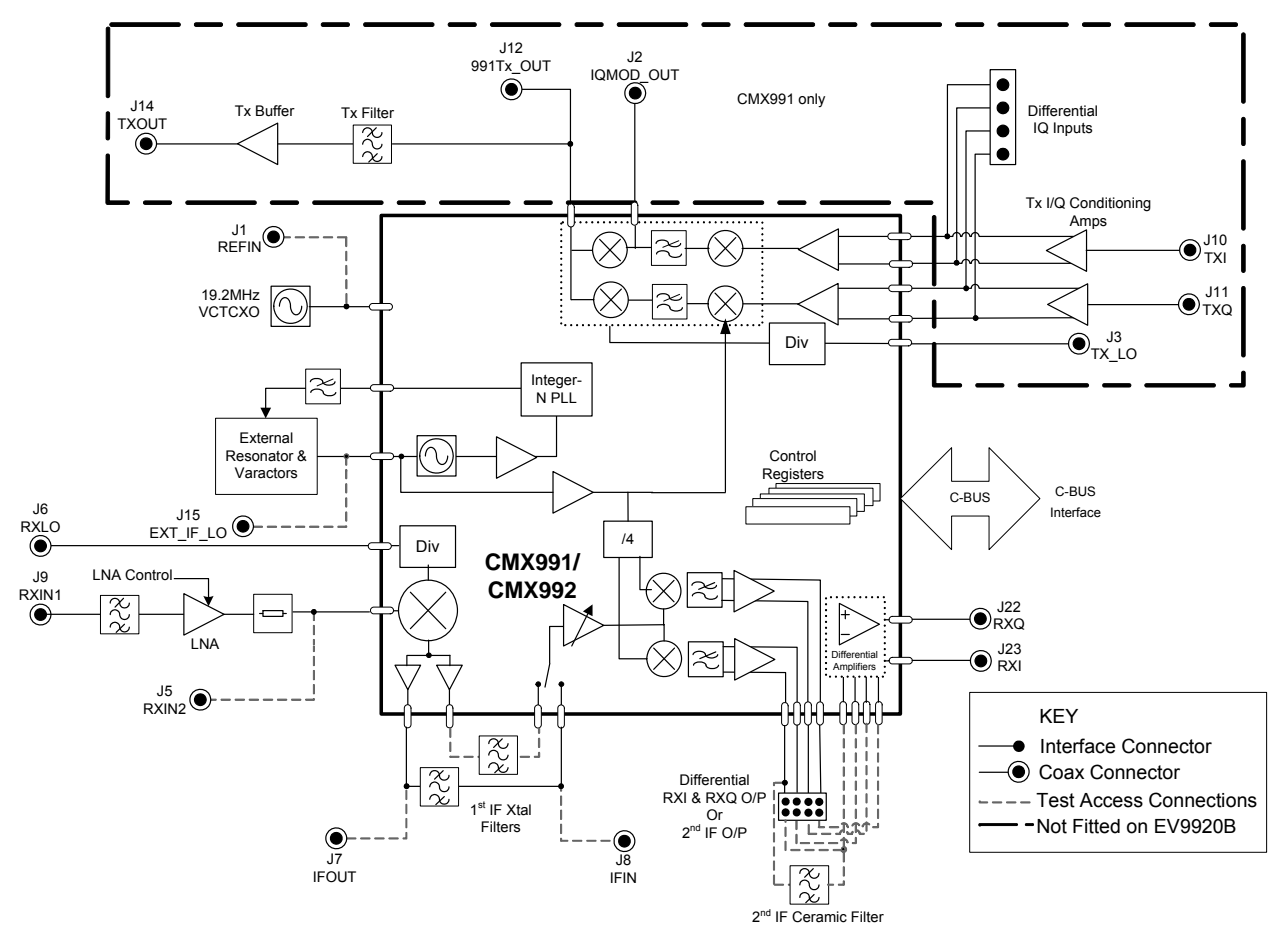

**Figure 1 – Block Diagram**

© 2010 CML Microsystems Plc 5 UM9910/6

## **2. Preliminary Information**

 The EV9910B/EV9920B provides a platform for evaluation of either the CMX991 or the CMX992. The PCB is fitted with either a CMX991 (EV9910B) or a CMX992 (EV9920B).

 To use the EV9910B/EV9920B, a separate PC or micro-controller is required to control the CMX991 (CMX992) via its C-BUS interface. This controller is not part of the EV9910B/EV9920B kit. A separate CML product (PE0002) is available which provides the controller functionality and interfaces to a standard PC by means of a USB cable.

Part Numbers:

- EV9910B PCB fitted with CMX991 and fully populated.
- EV9920B PCB fitted with CMX992 and with only LO and Receiver sections populated.
- PE0002 Universal Controller Card which can be used for EV9910B/EV9920B.

**Note:** This kit is referenced generically as EV9910B/EV9920B throughout this document and this covers both build states: EV9910B and EV9920B. Where features are specific to EV9910B or EV9920B, this is noted, for example 'CMX991 only' implies the feature is only available on an EV9910B kit and not on kits supplied as EV9920B.

#### **2.1. Laboratory Equipment**

The following laboratory equipment is recommended for use with this evaluation kit:

- Power Supply (Dual Power Supply if using PE0002).
- Spectrum Analyser (100MHz to 1GHz)
- RF Signal Generator(s) (100MHz to 2GHz)
- I/Q Signal Source
- **Oscilloscope**
- Personal Computer + PE0002 or other C-BUS micro-controller

For more detailed design or investigation work, other RF test equipment may be required.

#### **2.2. Power Supply**

The supply input voltage to the PCB is 7.2V (5.25V to 8V acceptable). On board regulators are provided to generate all voltage rails used on the PCB (3.3V and 5V rails are used).

The 7.2V supply should be rated at 1A.

**NOTE: Care should be exercised with the supplies, as they are not protected from reverse polarity.** 

**NOTE: When using the EV9910B/EV9920B kit with a PE0002 kit, power is not supplied to the PE0002 via the C-BUS connector (J18). The PE0002 must be connected directly to a separate +5V regulated power supply.** 

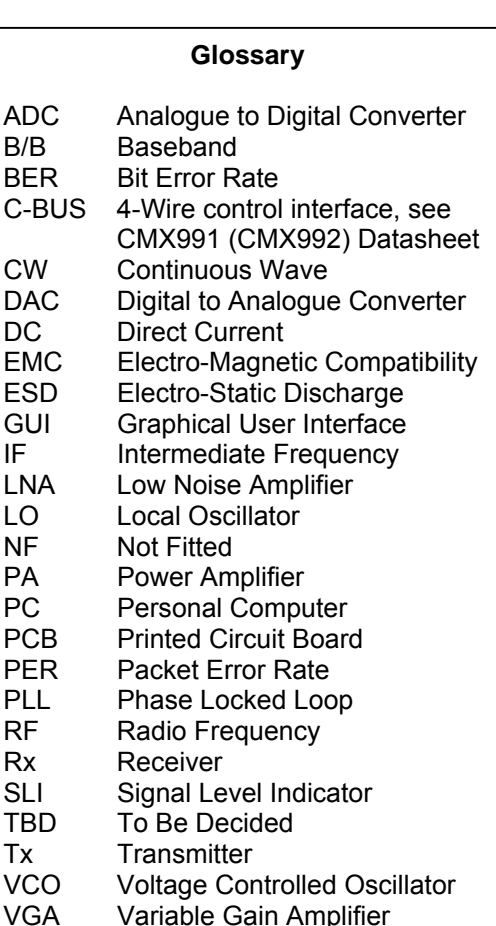

© 2010 CML Microsystems Plc 6 UM9910/6

#### **2.3. Handling Precautions**

 Like most evaluation kits, this product is designed for use in office and laboratory environments. The following practices will help ensure its proper operation.

#### **2.3.1. Static Protection**

This product uses circuits that can be damaged by electrostatic discharge. Partially damaged circuits can function erroneously, leading to misleading results. Observe ESD precautions at all times when handling this product.

#### **2.3.2. Contents - Unpacking**

Please ensure that you have received all of the items on the separate information sheet (EK9910) and notify CML within 7 working days if the delivery is incomplete.

#### **2.4. Approvals**

**This product is not approved to any EMC or other regulatory standard. Users are advised to observe local statutory requirements, which may apply to this product and the radio frequency signals that may emanate from it.** 

#### **3. Quick Start**

 This section provides instructions, in three steps, for users who wish to experiment immediately with the evaluation kit at 460MHz. This is the default frequency of the kit's hardware configuration. A more complete description of the kit and its use appears later in this document. The EV9910B includes a CMX991 and the EV9920B includes a CMX992 integrated circuit.

#### **Accordingly, before using the EV9910B/EV9920B, the user should read the current CMX991 or CMX992 datasheet.**

#### **3.1. First – Initial Setup**

#### **3.1.1. Make External Connections and Apply Power**

Perform the following steps in sequence:

- 1. Connect test leads as shown below in Figure 2.
- 2. Connect a Controller to C-BUS interface J17 or J18 (PE0002 can be used see Figure 3).
- 3. Install PE0002 hardware/software and apply power to PE0002 see section 3.1.2.
- 4. Power should be applied to the main supply (7.2V nominal).

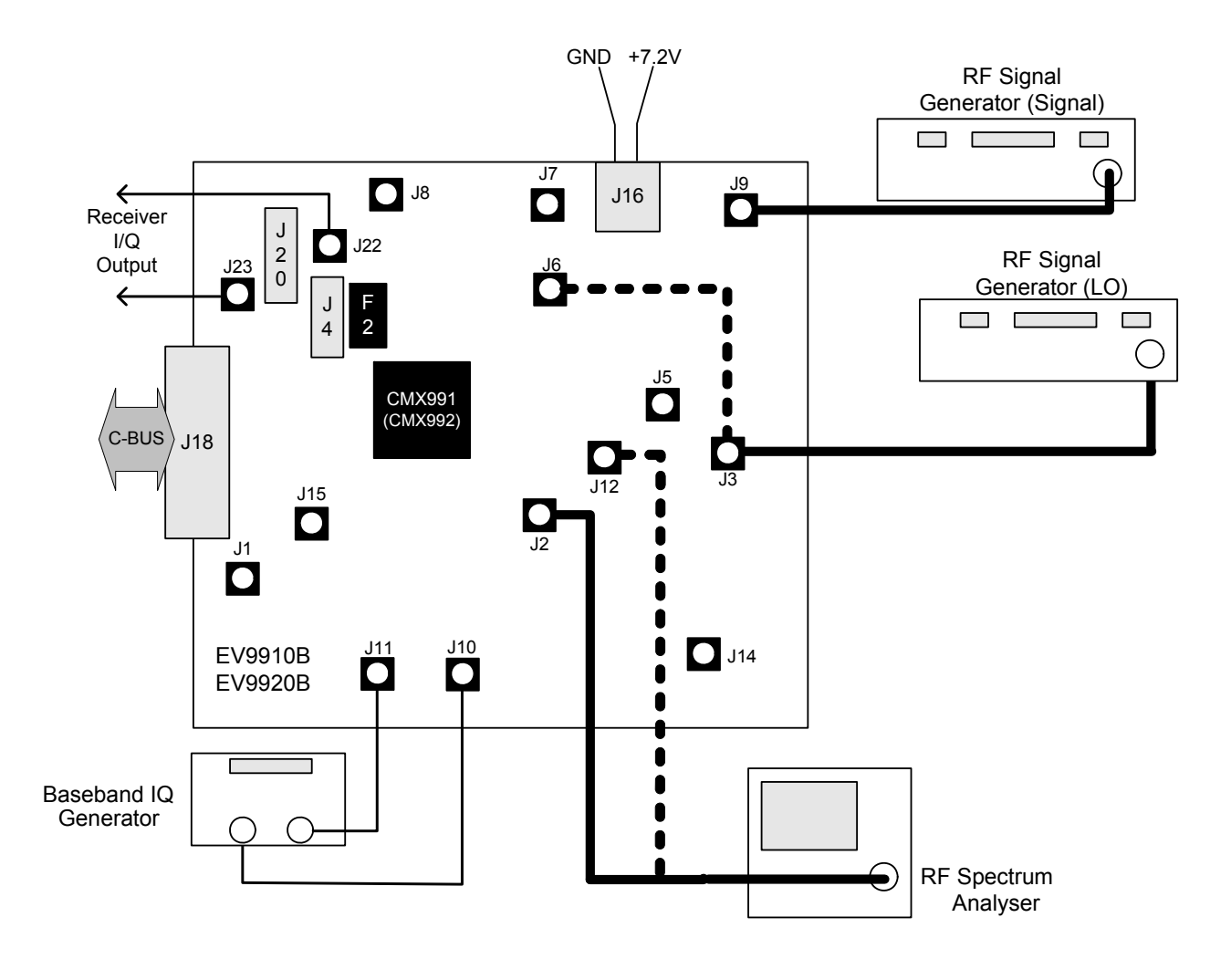

**Figure 2 – Typical Evaluation Connections for EV9910B/EV9920B** 

© 2010 CML Microsystems Plc 9 UM9910/6

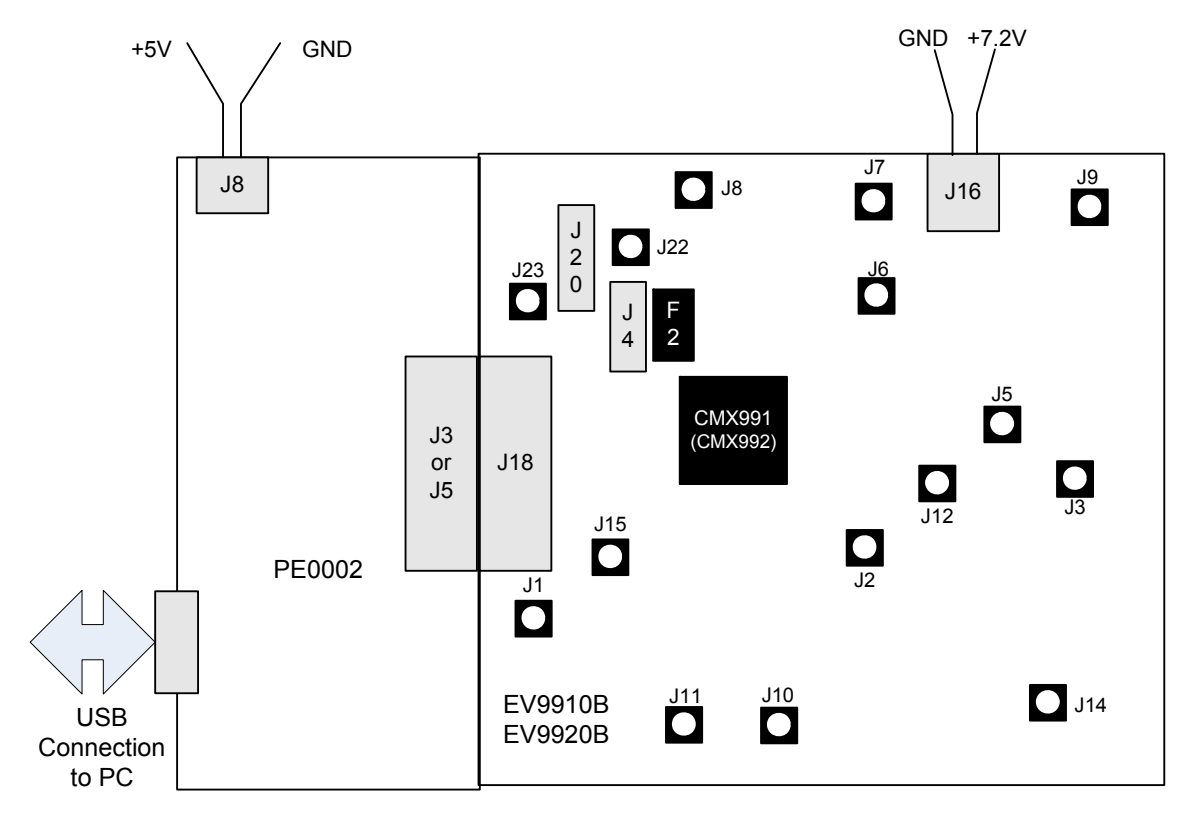

**Figure 3 – EV9910B/EV9920B Connection to PC Using PE0002** 

#### **3.1.2. Hardware/Software Installation (for PE0002)**

- Copy the file 'ES9910xx.zip', which is downloaded from the CML website following registration, to the hard drive of your host PC. This is a customised version of the 'ES0002xx.zip' software.
- Extract the files to the hard drive of your host PC.
- Connect the PE0002 Interface Card to the EV9910B/EV9920B via the right angle connector, either J5 or J3. C-BUS port 1 (connector J5) is recommended, for full software functionality.
- Connect a dc supply to the PE0002 Interface Card and set to the voltage level to 5V.
- Connect a dc supply to the EV9910B/EV9920B and set voltage level to 7.2V.
- Attach a USB cable from connector J2 of the PE0002 Interface Card to the PC USB port.
- Turn on the power supply to the PE0002. The power on indicator D6 will light.
- Install the USB driver when requested. The driver is in the same folder where the 'ES9910xx.zip' files were extracted to, in '..\Driver'. Follow instructions on the screen to install the USB driver. Click the 'Continue Anyway' button when the Message Box in Figure 4 is shown.

© 2010 CML Microsystems Plc 10 UM9910/6

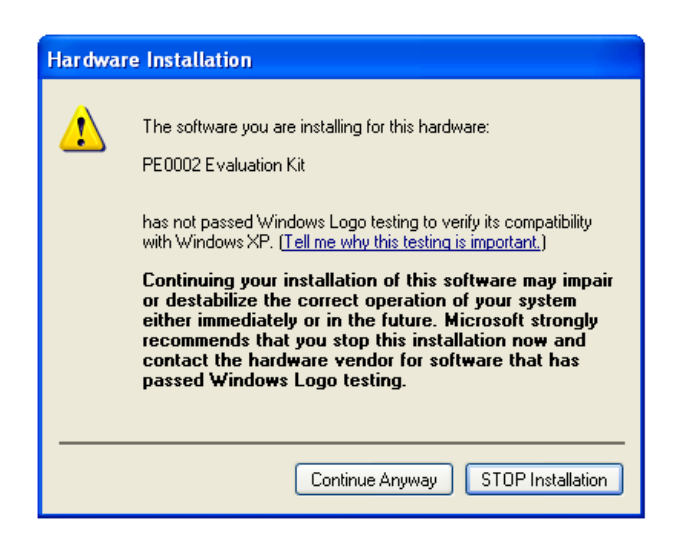

**Figure 4 – USB Driver Installation Message Box** 

#### **3.2. Second – Configure**

 In this second step the EV9910B/EV9920B is configured for either Rx (CMX991 and CMX992) or Tx (CMX991 only) operation.

## **3.2.1. Rx Configuration**

The following steps should be undertaken to configure the CMX991 or CMX992 to receive at 460MHz with an I/Q output. The EV9910B/EV9920B default IF frequency of the receiver is 45MHz and the channel filtering is typical for a 25kHz channel spaced system. Set the applied signals and register values as per the following table.

#### **Note:**

Setting the CMX991 (CMX992) registers requires the use of the host connected as per section 3.1 step 3, above. The CMX991 (CMX992) datasheets give details of the registers and commands.

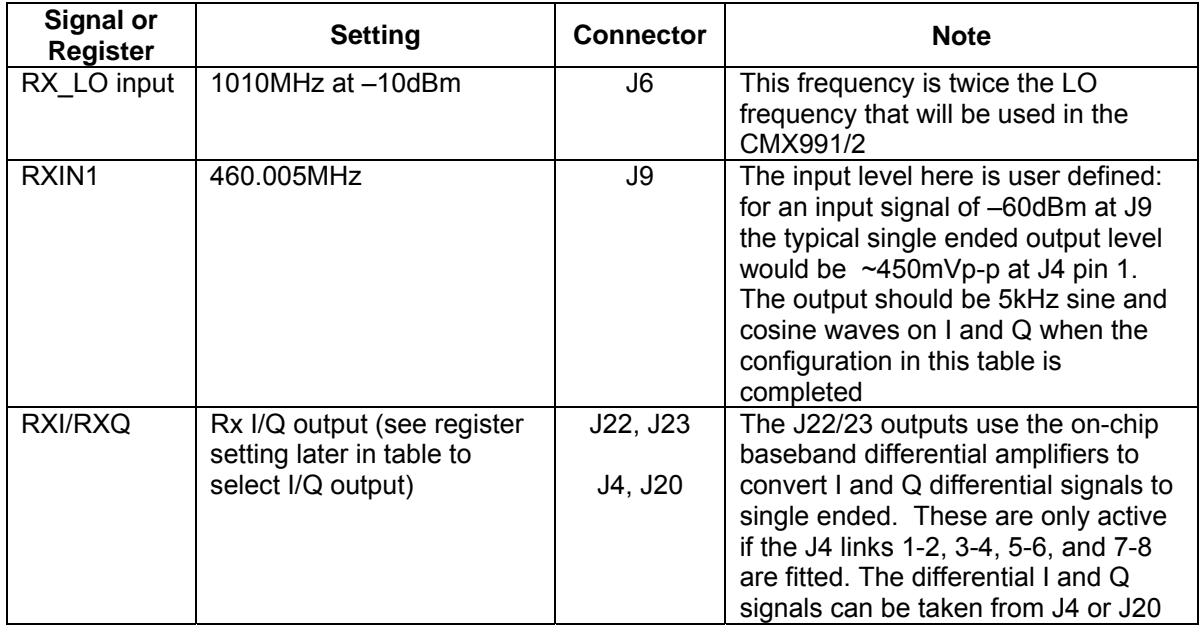

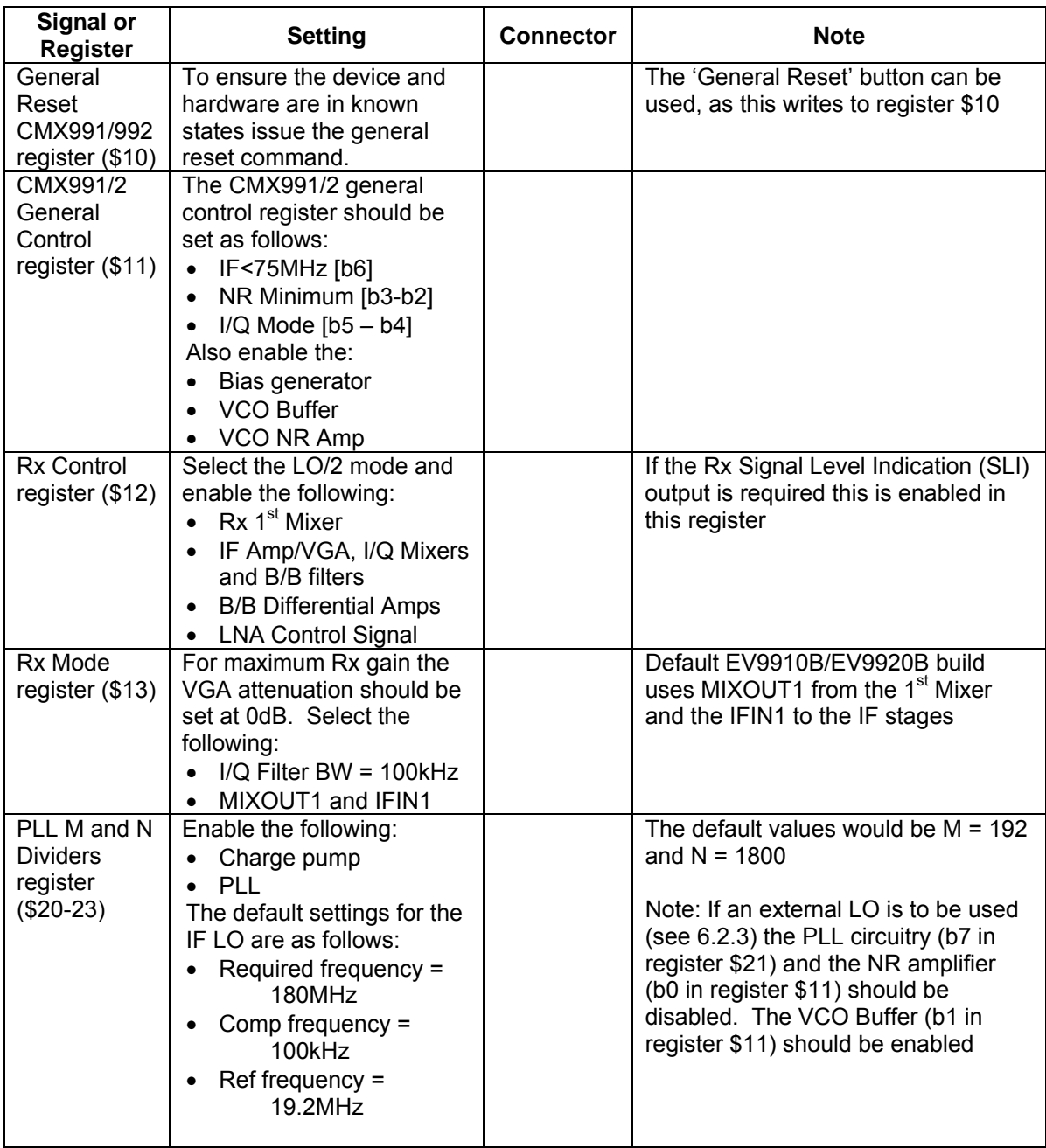

## **3.2.2. Tx Configuration (CMX991 Only)**

In order to configure the CMX991 to transmit at 460MHz with an I/Q input, an IF frequency of 90MHz and a typical output power of –8dBm on J12, set the applied signals and register values as per the following table. (Setting CMX991 registers requires the use of the host connected per section 3.1 step 3, above. The CMX991 datasheet gives details of the registers and commands).

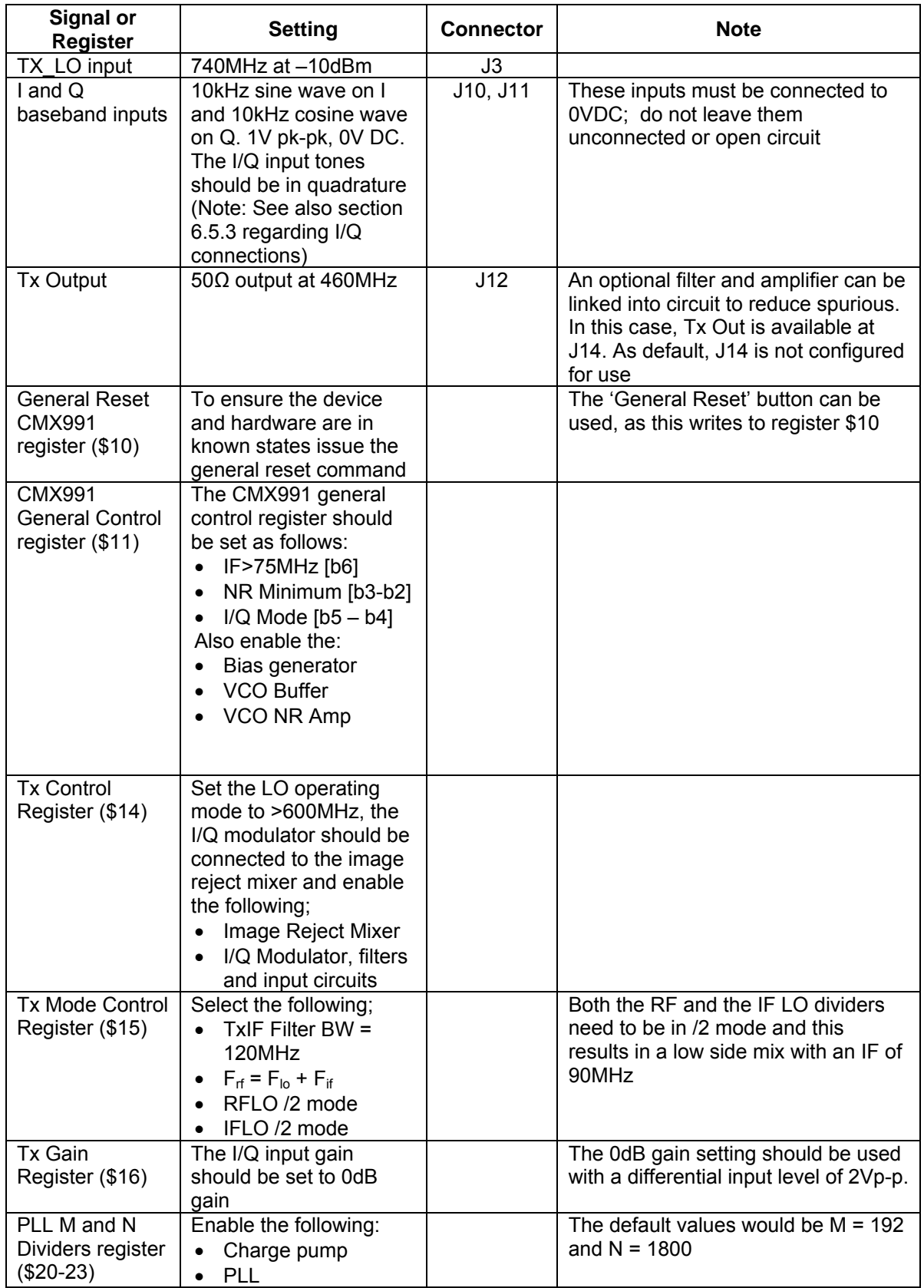

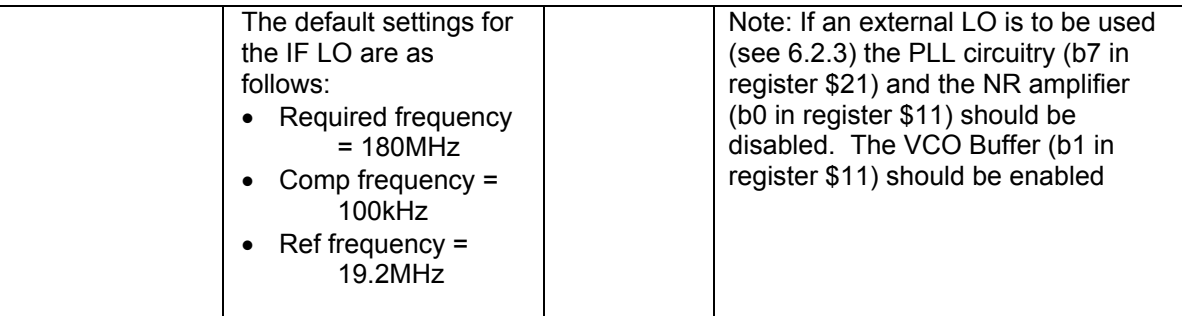

#### **3.3. Third – Operate**

Following the configuration procedures given in sections 3.1 and 3.2, the EV9910B/EV9920B should be operating as a receiver or a transmitter, as appropriate. Various evaluation tests can now be undertaken.

 For the receiver, the typical single ended output level is 400-450mVp-p on each of the I and Q channels (e.g. J4 pin 1) with a –60dBm input signal level. For the suggested 460.005MHz CW input signal the output should be 5kHz sine and cosine waves on I and Q.

(Note: See also section 6.5.3 regarding I/Q connections)

## **4. Signal Lists**

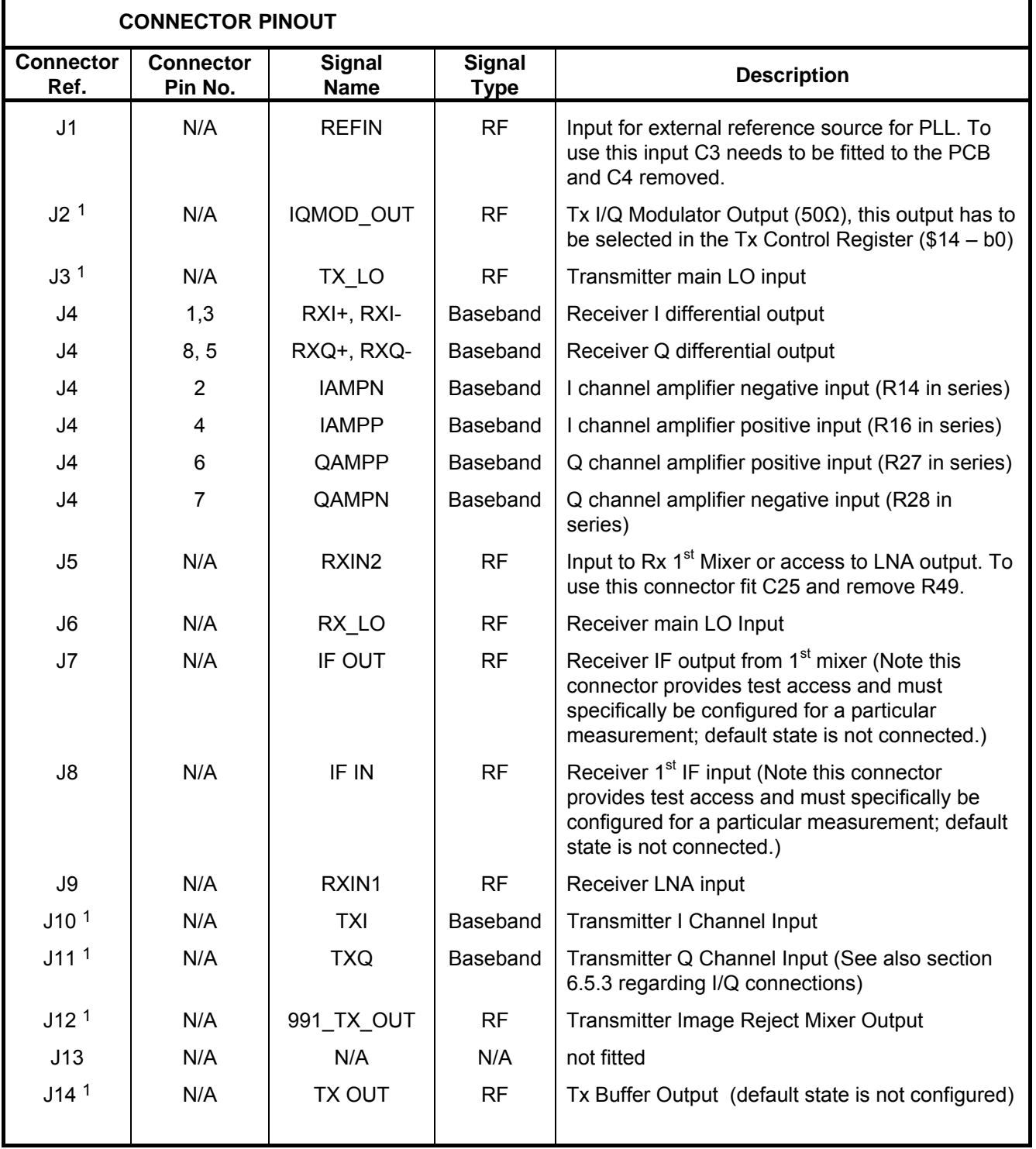

 $\overline{a}$ 1 EV9910B only

<sup>©</sup> 2010 CML Microsystems Plc 15 UM9910/6

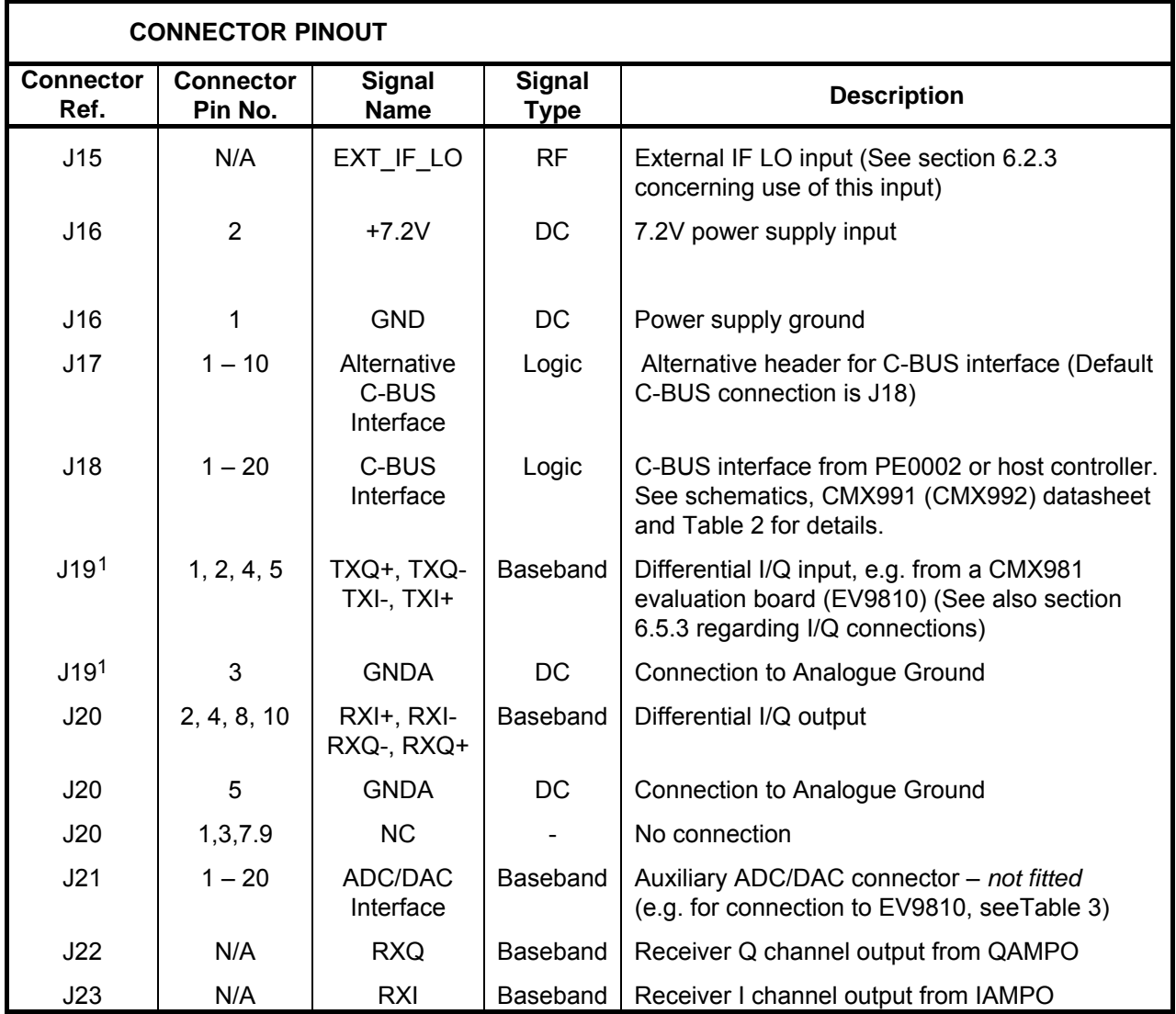

## **Table 1 – Signal List**

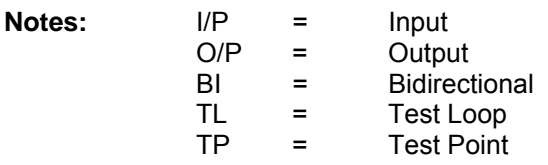

 $\overline{a}$ 1 EV9910B only

<sup>©</sup> 2010 CML Microsystems Plc 16 UM9910/6

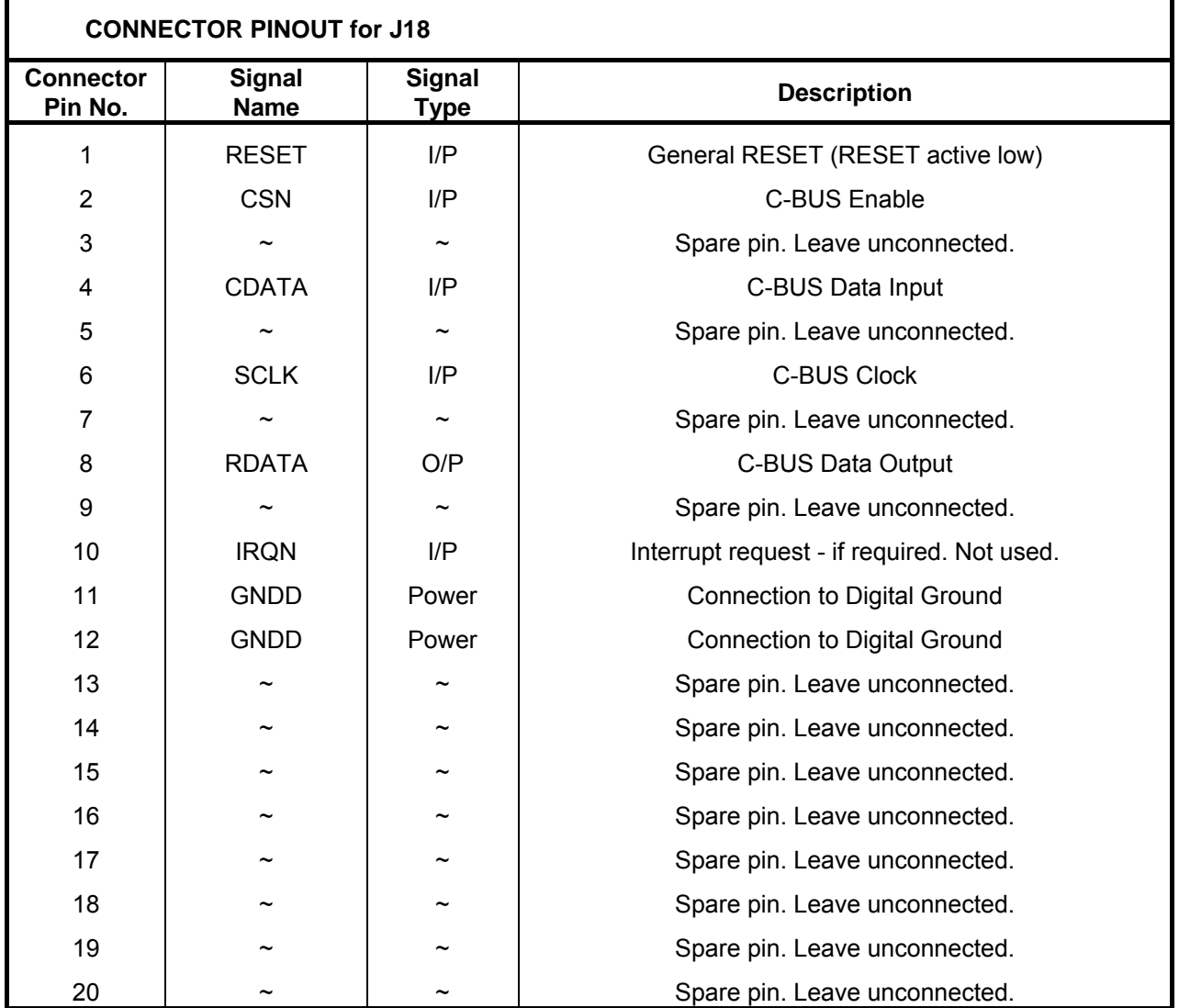

**Table 2 – C-BUS 1 Interface** 

© 2010 CML Microsystems Plc 17 UM9910/6

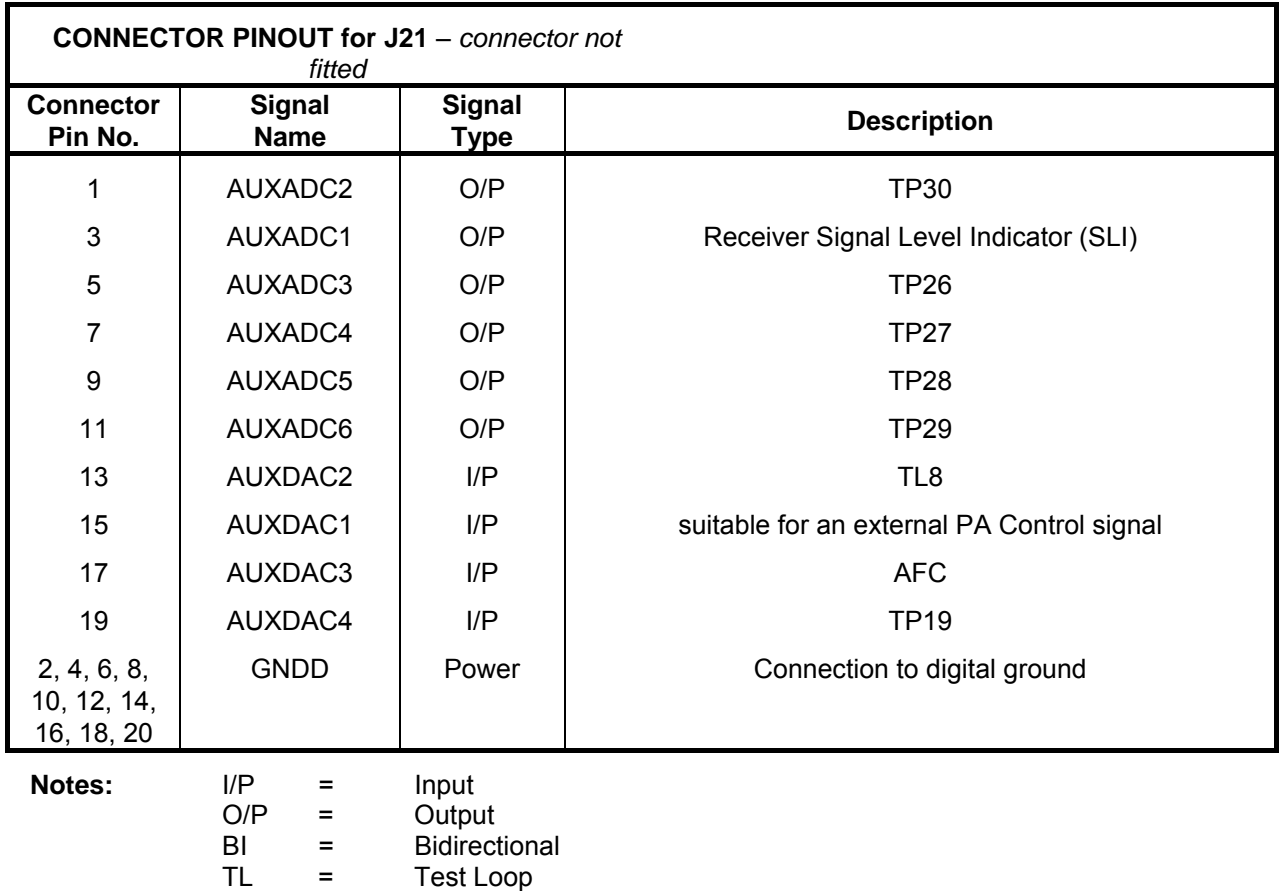

TP = Test Point

## **Table 3 – EV9810 Auxiliary ADC/DAC Interface**

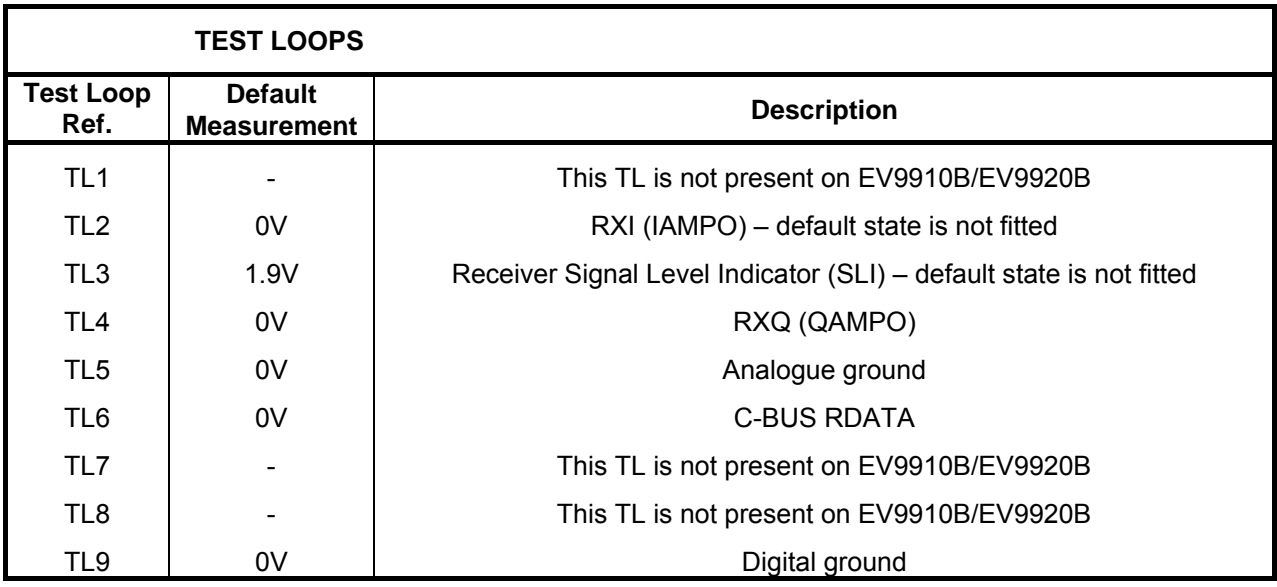

**Table 4 – Test Loops** 

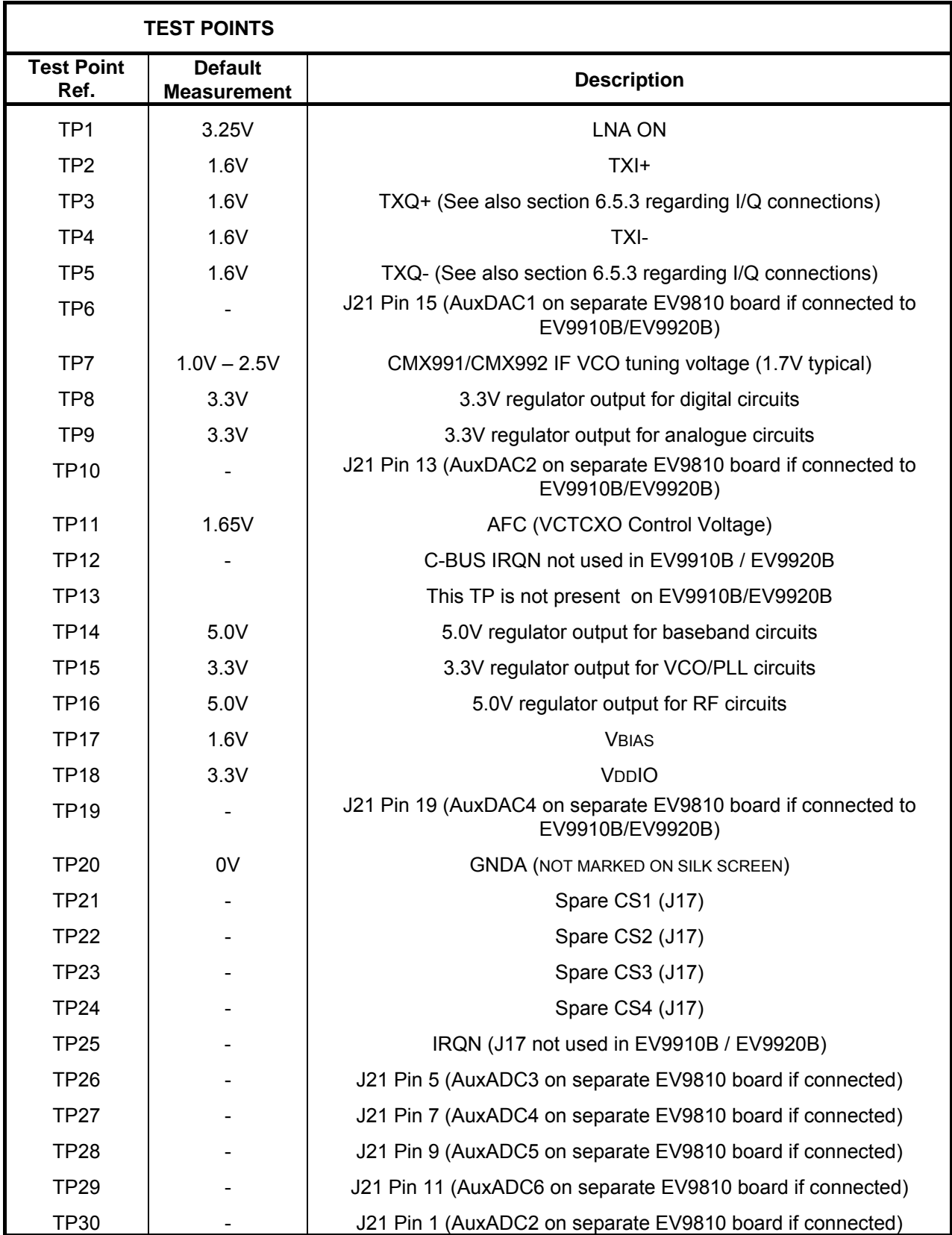

**Table 5 – Test Points** 

© 2010 CML Microsystems Plc 19 UM9910/6

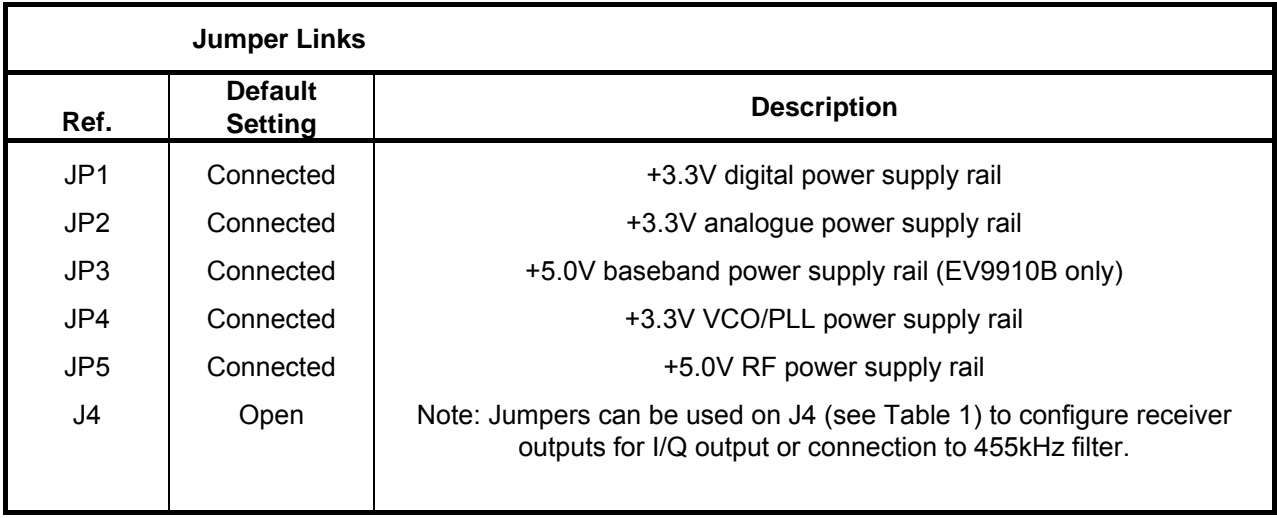

**Table 6 – Jumper Links** 

© 2010 CML Microsystems Plc 20 UM9910/6

## **5. Circuit Schematics and Board Layouts**

 For clarity, circuit schematics are available as separate high-resolution files. These can be obtained via the CML website.

The layout on each side of the PCB is shown in Figure 5 and Figure 6, below.

(Note: See also section 6.5.3 regarding I/Q connections)

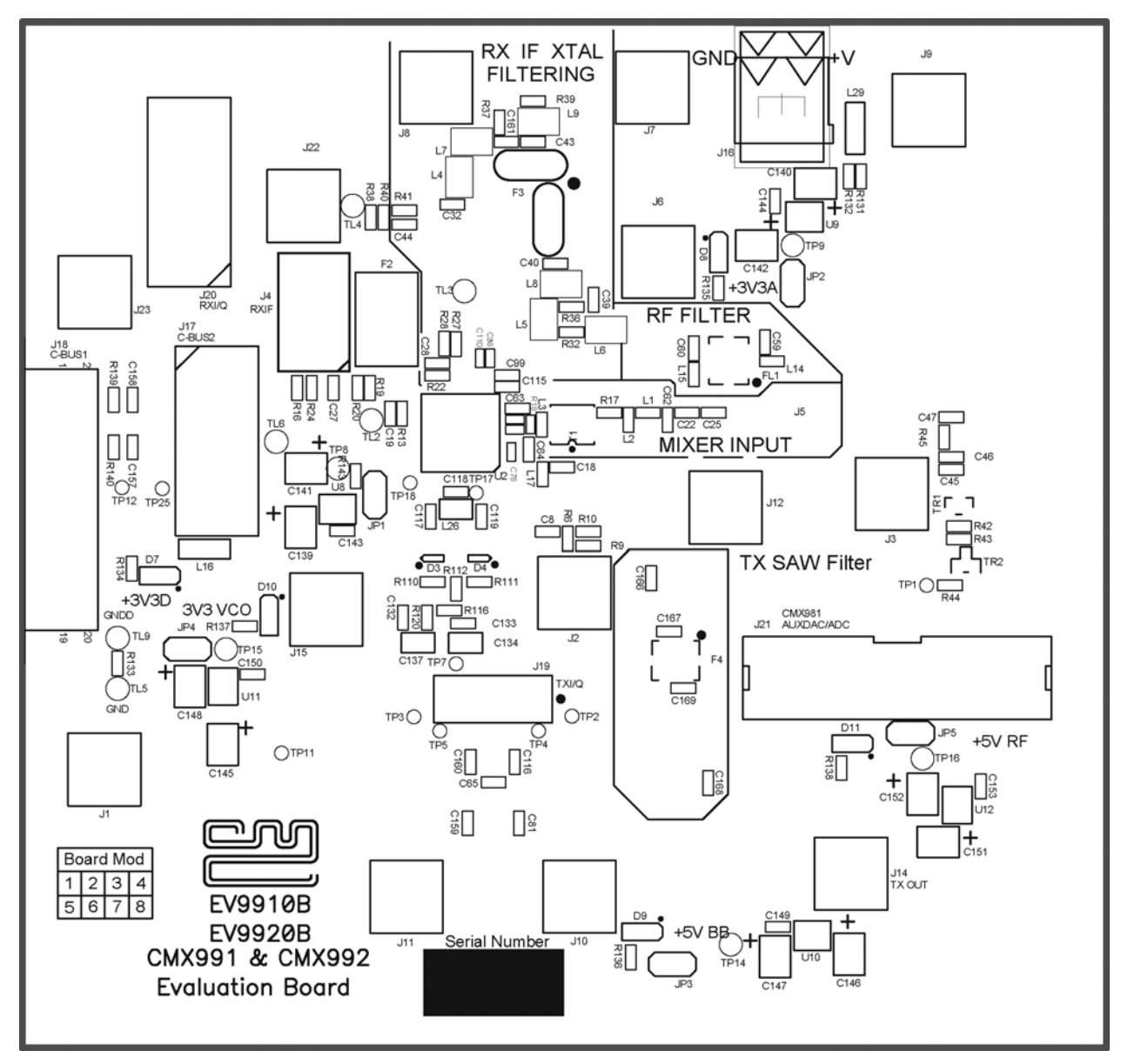

**Figure 5 – PCB Layout: top** 

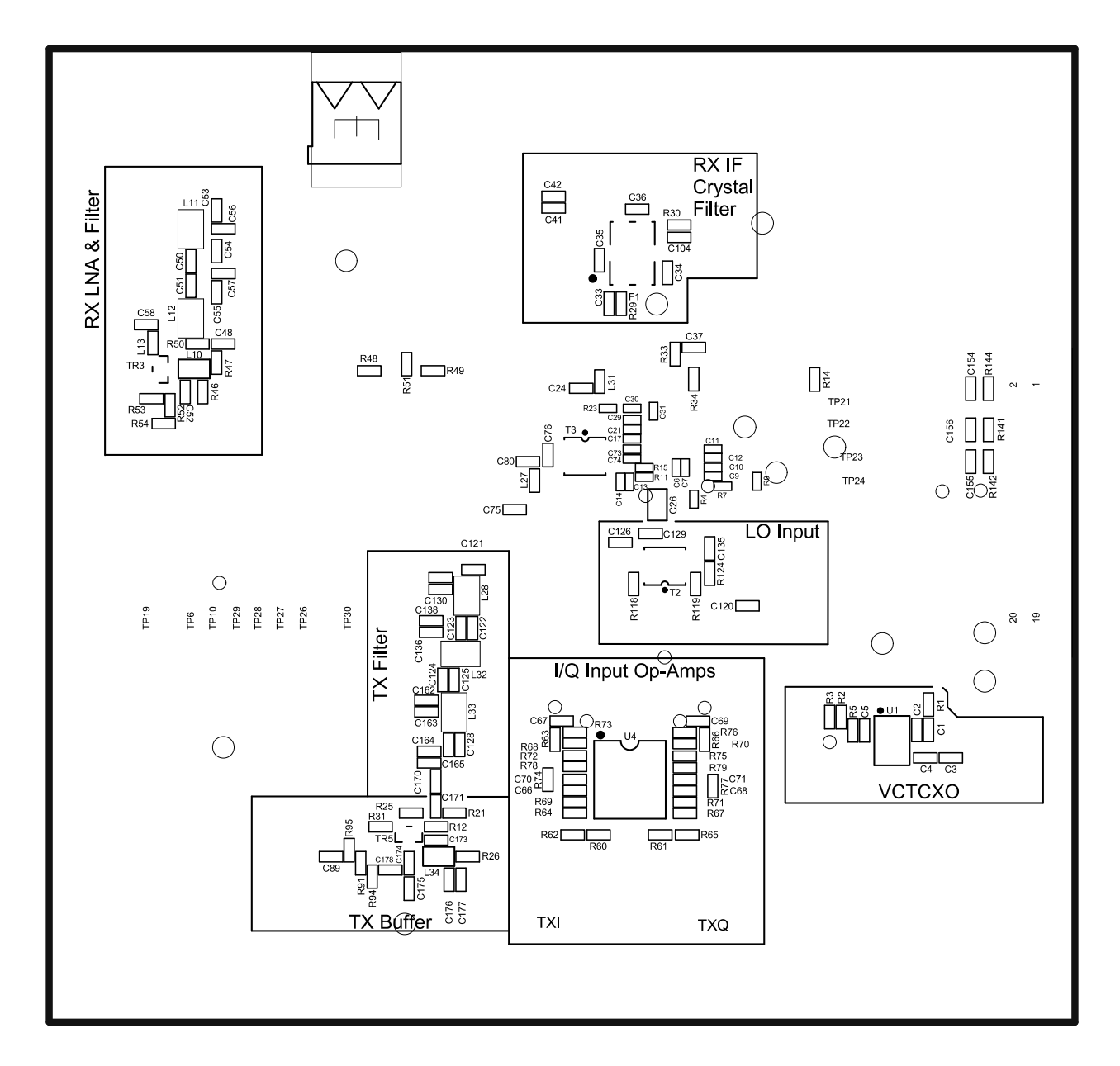

**Figure 6 – PCB Layout: bottom** 

© 2010 CML Microsystems Plc 22 UM9910/6

## **6. Detailed Description**

Refer to the CMX991 (CMX992) datasheets (not included, but available at www.cmlmicro.com) for a detailed description of the devices.

#### **The EV9910B/EV9920B functionality includes:**

- Demonstration of linear receiver (CMX991 and CMX992) from RF input to output in either I/Q or low IF format including:
	- o LNA
	- $\circ$  1<sup>st</sup> mixer
	- o IF filters
	- o IF amplifiers
	- o I/Q Mixers with selectable output bandwidth
	- o Baseband amplifiers
	- o IF VCO and PLL
	- o Provision for Ceramic 455kHz IF filter
- Operation 100MHz to 1000MHz.
- Evaluation of Transmitter functions including (CMX991 only):
	- o I/Q Input Conditioning Amplifiers
	- o I/Q Modulator
	- o Image Reject Mixer
	- o Tx Filter and Buffer (supplied fitted but not enabled)
- IF VCO and PLL
- 19.2MHz VCTCXO
- On-board linear regulators for all necessary power rails
- C-BUS Interface that allows the card to be connected to a host µController. A PC Interface board is separately available and allows control of all devices functions to support initial test and customer evaluation.
- Interface to CMX910 evaluation card (EV9100, not included) to allow demonstration/test with GMSK modulation.
	- Interface directly to CMX981 evaluation card (EV9810, not included) allows demonstration of:
		- o Linear receiver
		- o Burst and continuous transmission

 In summary, the EV9910B/EV9920B allows the user to create experiments to investigate all aspects of the CMX991 (CMX992) device. The EV9910B/EV9920B is designed to allow user modification, to support detailed investigation of the user's specific and different applications. As the EV9920B is a sub-set of the EV9910B, i.e. no transmit functionality, many components are not fitted. The evaluation platform also includes additional functionality (e.g. a position to fit a second 1<sup>st</sup> IF crystal filter: this footprint has been left available for users to fit a part which is relevant to their application, later in this section particular solutions have been suggested).

#### **6.1. Hardware Description**

#### **6.1.1. Receiver (CMX991 and CMX992)**

The EV9910B/EV9920B is a flexible multi-standard receiver designed to support multiple digital and analogue radio systems of both constant envelope and linear modulation types. The applied input signal, typically applied at J9, will be amplified by the LNA. Attenuators are provided to adjust the pre-gain before the CMX991 (CMX992)  $1<sup>st</sup>$  mixer. A balun (T1) is used to produce a differential signal to the first mixer on the chip.

The receiver architecture is a superhetrodyne type with a  $1<sup>st</sup>$  IF allowed in the range 10MHz to 150MHz, some typical 1st IFs being 10.7MHz, 21.4MHz, 45MHz, 70MHz and 150MHz. The EV9910B/EV9920B has a default crystal filter fitted for a 45MHz 1<sup>st</sup> IF (15kHz passband for 25kHz channel spacing).

<sup>©</sup> 2010 CML Microsystems Plc 23 UM9910/6

At the  $1<sup>st</sup>$  IF the CMX991 (CMX992) provide a variable gain amplifier (VGA) followed by mixers that may be used to mix to zero-IF  $\overline{I/Q}$  format outputs or low  $2^{nd}$  IFs e.g. 450kHz, 455kHz, etc. The VGA output bandwidth is selectable as 100kHz or 1MHz.

 Uncommitted differential amplifiers are provided for flexible interfacing. The EV9910B/EV9920B may be configured for I/Q output or to use the on-board 455kHz filter (F2 – not fitted).

 The overall receiver noise figure measured at 460MHz (1010MHz Rx main local oscillator) is about 8dB.

*6.1.1.1. LNA* 

 The LNA is a classic BJT design using TR3. Control switching uses TR1/TR2. The LNA input circuits include a lowpass filter designed to reject the image band if operating in the range 450- 470MHz. (Note: in all applications the user must determine the need for and design of any external image reject filtering, only limited filtering is provided on the EV9910B/EV9920B). A digital control signal (TP1) is provided by the CMX991 (CMX992), which is used to enable/disable the LNA.

 The LNA output is matched to 50 ohms and a 'T' attenuator can be used to adjust the level to the CMX991 (CMX992)  $1<sup>st</sup>$  mixer. Alternatively a footprint is provided for a post LNA SAW filter<sup>1</sup> (FL1). As these filters are band-specific, a suitable filter for a particular application may be fitted.

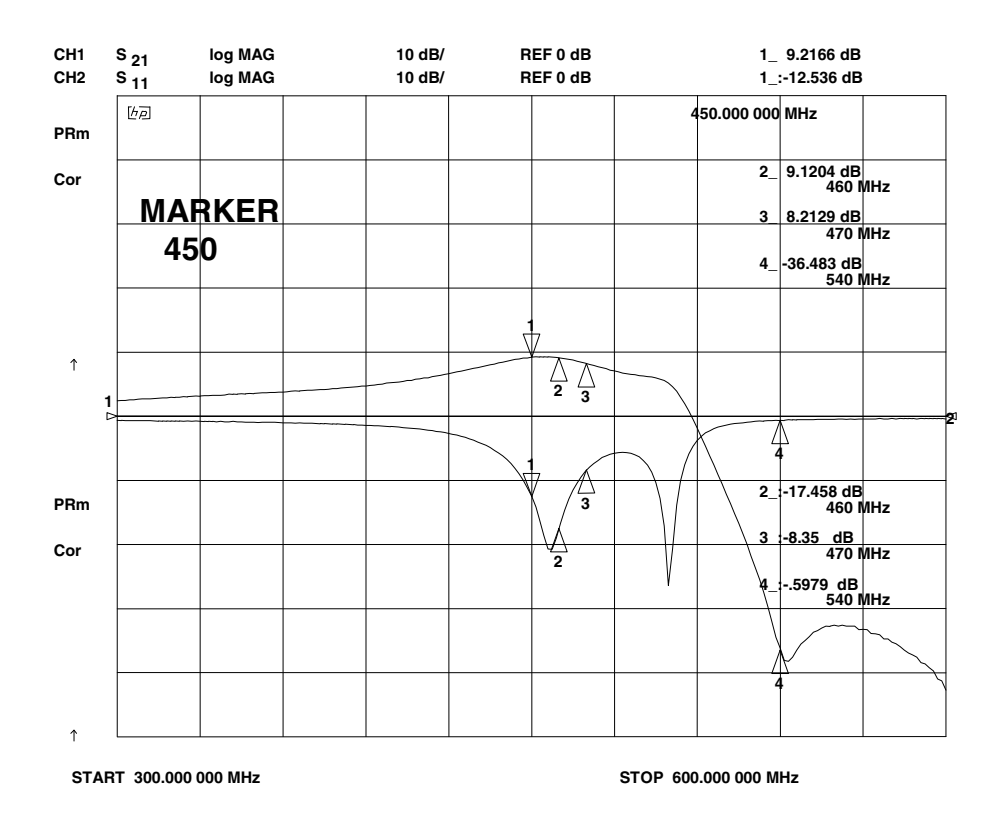

Figure 7 – Typical LNA S<sub>21</sub> and S<sub>11</sub> response

 $\overline{a}$ e.g. Tai-Saw TA0311A (420MHz) or TA0420A (460MHz) ) available via Golledge Electronics Ltd.

#### *6.1.1.2. Rx 1st Mixer and IF Filtering*

The Rx  $1<sup>st</sup>$  Mixer has a differential input with a nominal input frequency range of 100MHz to 1GHz. As supplied, the mixer input is converted to single ended operation using balun transformer T1 and matched using L1 and L2 for 450-470 MHz operation. The  $1<sup>st</sup>$  mixer has selectable LO input dividers: these are /1, /2 and /4 to allow common LO structures with the various Tx architectures, such as when using the combination of CMX992 and CMX998. The mixer RF LO input is differential but the normal configuration is single ended with the other input ac coupled to ground.

The mixer has two selectable outputs to allow the connection of two different  $1<sup>st</sup>$  IF filters, which may be separately enabled. The EV9910B/EV9920B is fitted with a default leaded 4-pole crystal filter with a bandwidth of 15kHz. The PCB also provides a footprint for typical SMT crystal filter packages  $(F1)^1$ . Test access is provided by J7 and J8.

#### *6.1.1.3. IF Variable Gain Amplifier and I/Q Down-converter Mixer*

There are two selectable inputs to the IF VGA, which is low noise and controlled via the C-BUS serial interface. The Signal Level Indicator (SLI) output is provided on TL3.

 Following the IF amplifier is a pair of mixers that perform the final down-conversion either to an I/Q or low IF output. The I/Q demodulator has an I/Q output bandwidth of 1MHz which allows a low IF output of up to 1MHz, typically 450kHz, 455kHz, 460kHz or 465kHz.

#### *6.1.1.4. I/Q or 2nd IF Filters*

 The I/Q outputs include two filters that provide continuous time rejection e.g. to serve as anti-alias filters for sigma-delta ADCs. The default filter will give an I/Q bandwidth of 1MHz. A narrower filter of 100kHz bandwidth is selectable via C-BUS.

If a  $2^{nd}$  IF is to be used, the EV9910B/EV9920B provides a footprint for an external ceramic filter (F2) which may be at 450kHz, 455kHz, etc. Following the filter, one of the uncommitted differential amplifiers may be used to buffer the output signal.

#### *6.1.1.5. IF VCO and PLL*

The EV9910B/EV9920B provides components to use the VCO amplifier and PLL contained within the IC. As supplied, the resonator circuit (L26, C118, D3, D4 etc) is configured for 180MHz operation with a tuning sensitivity of approximately 4MHz/V. The component values used for the PLL loop filter provide a bandwidth of approximately 1kHz. Within the IC, the oscillator output is then divided by 4 and used for the Rx 2<sup>nd</sup> LO (For the CMX991, this LO is also provides the Tx IF source).

#### *6.1.1.6. DC Offset Correction*

The EV9910B/EV9920B does not provide direct compensation of DC offsets in the I/Q outputs from the receiver, however it does provide a mode that allows the I/Q signals to be measured externally to support easy compensation. See the CMX991 (CMX992) datasheets for further details.

#### **6.1.2. Transmitter (CMX991 only)**

#### *6.1.2.1. I/Q Input Buffers*

The EV9910B includes I/Q input conditioning op-amps (U4), which take a single ended, 0VDC biased input and produce a differential output biased at 1.6VDC. The op-amps have unity gain, so therefore a 1Vp-p single ended input will result in a 2Vp-p differential output. Differential I/Q inputs can alternatively be provided to J19. In this case the outputs of the conditioning amplifiers

 $\overline{a}$ 

<sup>1</sup> e.g. Golledge GSF-75 series available from www.golledge.com

<sup>©</sup> 2010 CML Microsystems Plc 25 UM9910/6

will need to be disconnected by lifting R63, R73 etc. (Note: See also section 6.5.3 regarding I/Q connections).

#### *6.1.2.2. Tx Filter and Buffer*

A 3<sup>rd</sup> order lumped element bandpass filter, centered at 460MHz, has been provided on the EV9910B. There is also provision for a RF SAW filter<sup>1</sup> which can be fitted (FL2). The Tx Buffer provided is a classic BJT design using TR5 and will provide approximately -3dBm output when driven from the matched CMX991 output.

As supplied, the lumped element filter and buffer are not configured for use, although the amplifier is biased. Capacitors C121 and C170 should be fitted as 1nF or 0Ω for the output of the combined filter and amplifier to appear at J14.

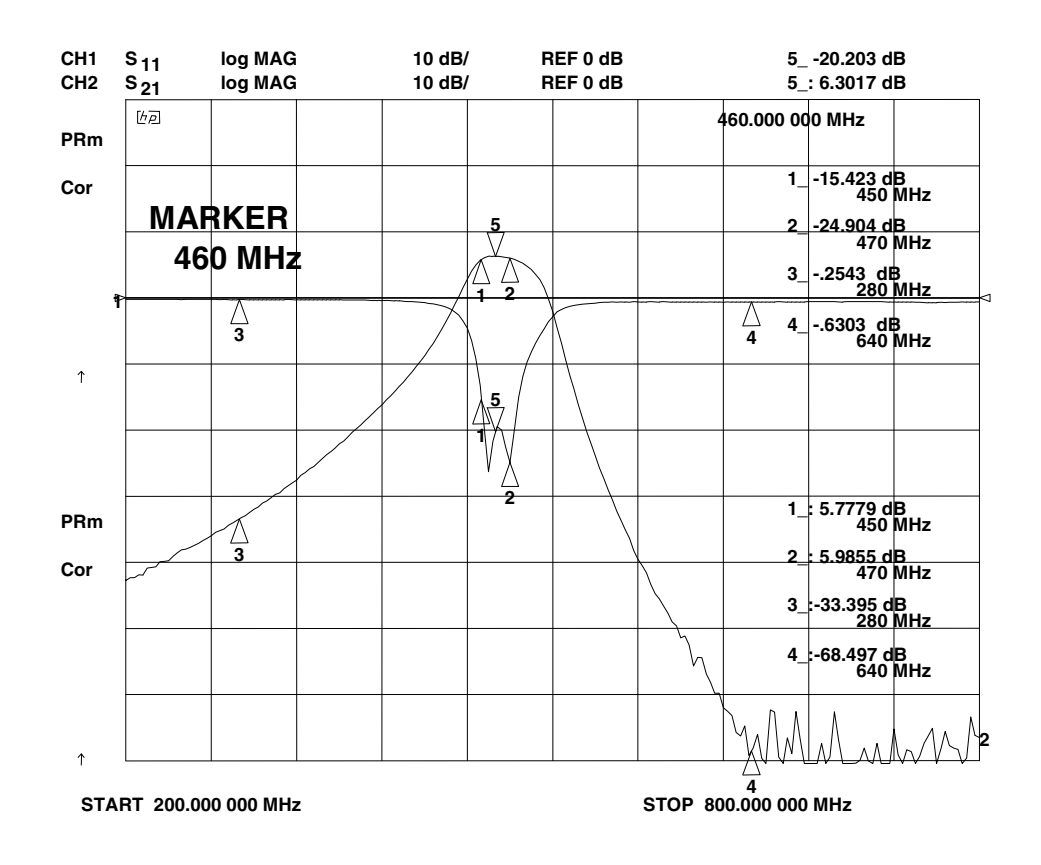

**Figure 8 – Typical response of optional Tx filter + buffer.** 

#### **6.1.3. Local Oscillator (LO)**

 The main local oscillator has not been provided on the EV9910B/EV9920B. Separate connectors are provided to allow an external oscillator source to be injected for transmitter (CMX991 only) and receiver operation (CMX991 and CMX992).

## **6.1.4. Power Supply**

e.g. Tai-Saw TA0311A (420MHz) or TA0420A (460MHz) available via Golledge Electronics Ltd.

**The input to the PCB for CMX991 (CMX992) and interface circuits is nominally 7.2V (5.25V to 8V is acceptable). On board regulators are provided to generate voltage rails used on the EV9910B/EV9920B.** 

#### **6.2. Adjustments and Controls**

The user has the ability to configure the EV9910B/EV9920B for a number of different operational scenarios.

#### **6.2.1. Operation on other frequency bands**

The default operating frequency is 450 to 470MHz. The following components need to be changed to enable the EV9910B/EV9920B receiver to work at 850MHz:

• LNA and Filter Values

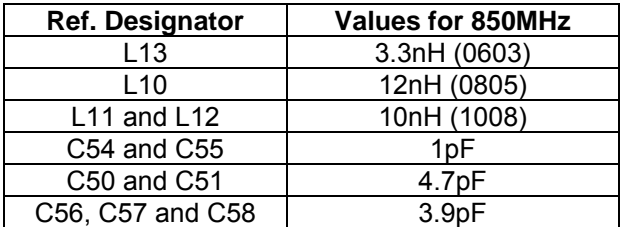

• Rx  $1<sup>st</sup>$  Mixer Input Match

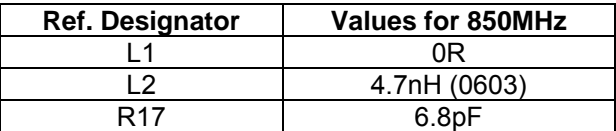

The following components need to be changed on the EV9910B for optimum Tx Output match at J12.

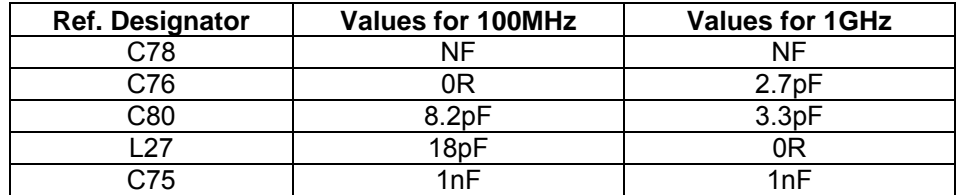

## **6.2.2. 2nd IF Operation**

 The default operation of the EV9910B/EV9920B receiver is for I/Q output. To configure the PCB for a  $2^{nd}$  IF output the following values should be fitted:

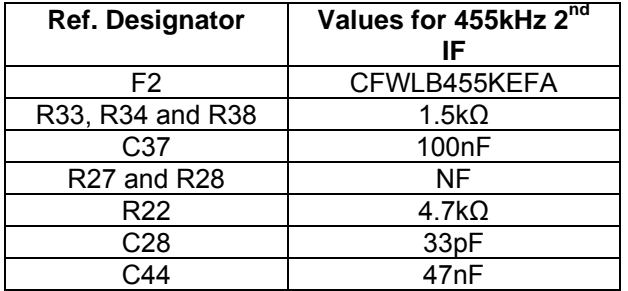

© 2010 CML Microsystems Plc 27 UM9910/6

 The Low IF output should be taken from J22 and VBIAS should be enabled in Rx Control register (\$12) to bias the op-amp correctly. The Low IF output will be biased at 1.6V with the values stated above. It should be noted that the value of the series resistors (R33 and R34) at the input and output of the ceramic filter provided the necessary resistive match, so this should be taken into consideration if a different filter is to be used. The suggested filter for F2 in the above table is suitable for most 25kHz channel spacing solutions.

#### **6.2.3. External IF LO**

The CMX991 (CMX992) contains an internal VCO and PLL that can be used for the 2<sup>nd</sup> LO for most applications. To use an external 2<sup>nd</sup> LO the following modifications are required (the default configuration is for a single ended solution):

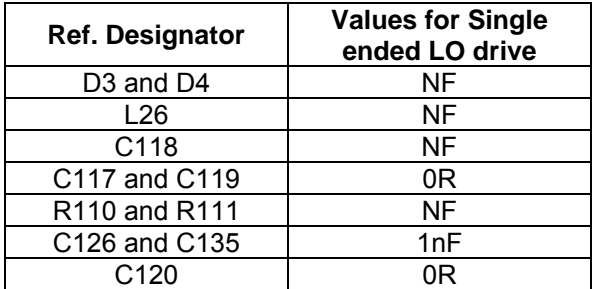

 The PLL circuitry (b7 in register \$21) and the NR amplifier (b0 in register \$11) should be disabled. The VCO Buffer (b1 in register \$11) should be enabled.

## **6.2.4. Input to CMX991 (CMX992) 1st Mixer**

 Use RXIN2 (J5). The default matching values are for 450 to 470MHz operation; see section 6.2.1 for 850MHz values.

#### **6.3. Software Description**

The EV9910B/EV9920B itself does not require any embedded firmware, however, it does require C-BUS control from an external micro-controller. The CML product PE0002 can be used with the EV9910B/EV9920B and the related PC software files (ES9910xx.zip). To use the software, connect the EV9910B/EV9920B as shown in Figure 3. First ensure the drivers supplied for the PE0002 are installed correctly. The executable must be in the same folder on the PC as the EF9910xx.hex file. Run the ES9910xx.exe and the main application window will open with a progress bar for the initialisation process. Once the initialisation process is complete, one of six tabs can be selected.

 This PE0002 application software (ES9910xx.zip) is more specific than the normal ES0002xx.zip software. It allows the user to interact with the EV9910B/EV9920B via an easy to use GUI and consists of six tabs: three of the tabs are generic C-BUS control functions, with the other three representing a particular set of registers or a particular function of the CMX991 (CMX992).

 To select a tab simply click on the corresponding name in the row at the top of the program window. Setting or clearing the check box associated with a bit of a register will cause that bit to be set or cleared when the register is next written to. If the 'Auto Write' check box is set, a register will be written whenever a check box, or list box associated with it, is modified. This removes the need to click the 'Write' button associated with that register. The program can be closed at any time by clicking the 'Close' button or by pressing 'Alt' and 'F4' keys simultaneously.

 Users should ignore results from CMX991 (Tx only) registers if using a CMX992 (EV9920B). Likewise, users should also not program the Tx only registers when using a CMX992 (EV9920B).

© 2010 CML Microsystems Plc 28 UM9910/6

#### The 'C-BUS Control' Tab

 This tab provides basic C-BUS read, write and general reset functions. Each character entered into the Address and Data edit boxes is checked to ensure that it is a valid hexadecimal value. The radio buttons select an 8-bit or 16-bit read/write operation. The lengths of the entered values are limited to 2 characters (1 byte) for read or write register addresses and 2 or 4 characters (1 or 2 bytes) for the register write data. The General Reset button writes  $01_H$  to the target device (this will not affect the CMX991 or CMX992 devices, which use  $10<sub>H</sub>$  for their General Reset). The radio buttons select read/write operation to a CMX991 (CMX992) device using CSN1 on connector J5 or read/write operations to another C-BUS device using CSN2 on connector J3.

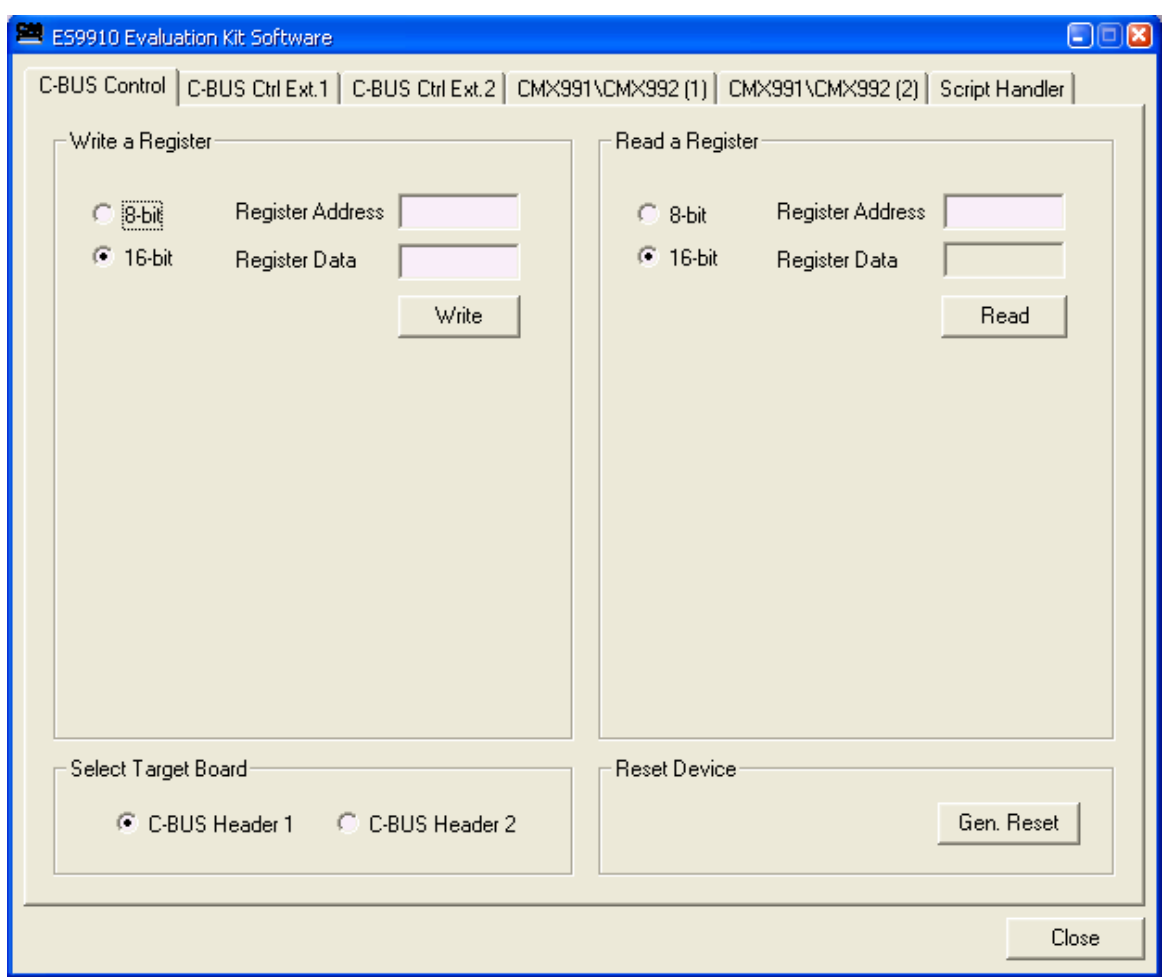

**Figure 9 – The 'C-BUS Control' Tab** 

#### **6.3.1. The 'C-BUS Control Extended' Tabs (C-BUS Ctrl Ext. 1 and 2)**

 These tabs provide multiple C-BUS read and write functions. Each row in the table represents a single C-BUS register. Select the C-BUS register type from the drop down list. The Update button and the Data edit box will be configured according to the selection. Each character entered into the Address and Data edit boxes is checked to ensure that it is a valid hexadecimal value. The lengths of the entered values are limited to 2 characters (1 byte) for register addresses and 2 or 4 characters (1 or 2 bytes) for the register data. Click the Update button to read or write a single C-BUS register. For multiple C-BUS read or write operations, select the C-BUS registers using the Select check boxes and click on the 'Wr all', 'Rd all' or 'Wr\Rd all' buttons. Click on the 'Wr all'

<sup>©</sup> 2010 CML Microsystems Plc 29 UM9910/6

button to write all the selected write type C-BUS registers. Click on the 'Rd all' button to read all the selected read type C-BUS registers. Click on the 'Wr\Rd all' button to read or write all the selected C-BUS registers.

 Click on the 'Clear all' button to reset the table. Click on the 'Clear data' button to reset the Data edit boxes.

 When the 'Lock' button is selected the Description, Address and Type controls are disabled, preventing accidental changes.

 Use the 'Save Config…' button to save the current table. The Description, Address, Type, Data and Select columns are saved in the specified file. Use the 'Open Config…' button to load a previously saved table.

 The radio buttons select read/write operation to a CMX991 (CMX992) device using CSN1 on connector J5 or read/write operations to another C-BUS device using CSN2 on connector J3.

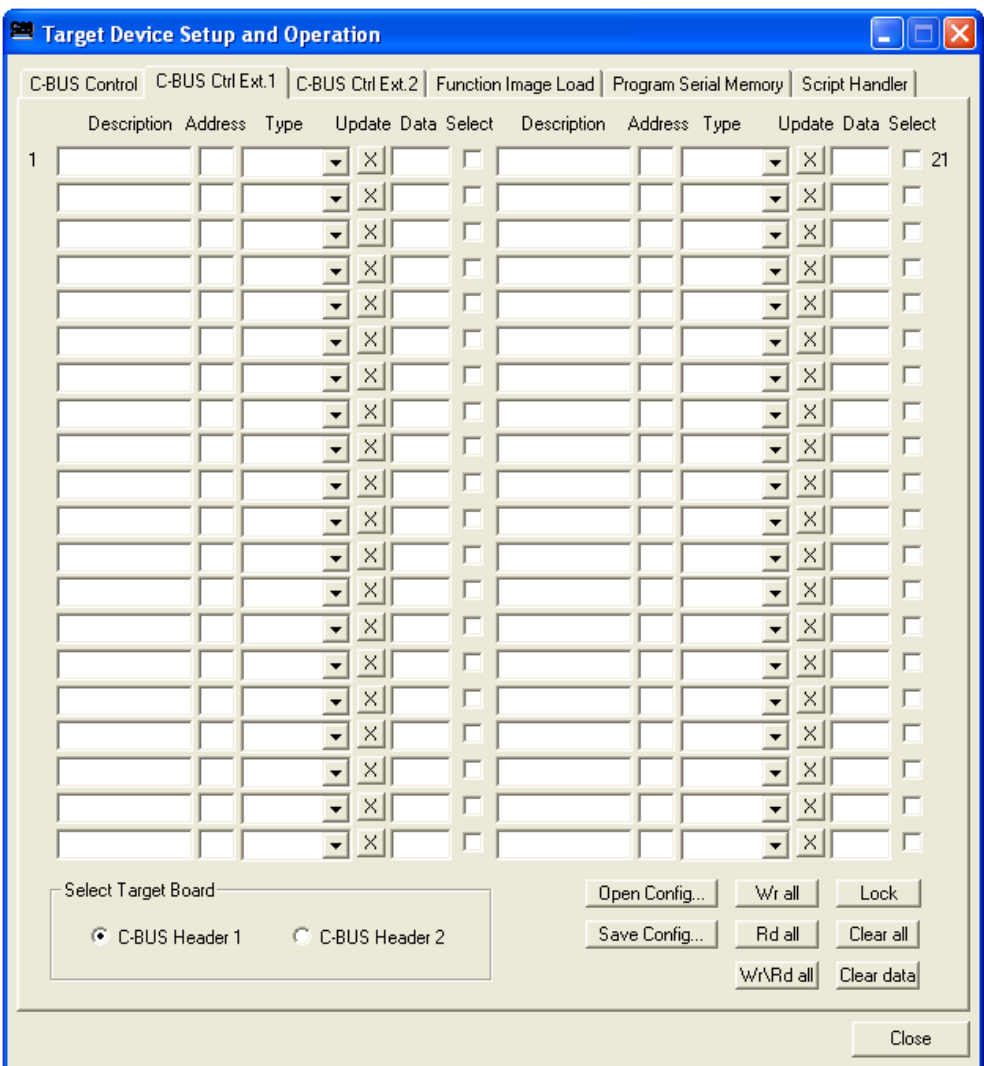

**Figure 10 – The 'C-BUS Control Extended' Tab** 

<sup>©</sup> 2010 CML Microsystems Plc 30 UM9910/6

#### **6.3.2. The 'CMX991\CMX992 (1)' Tab**

The CMX991\CMX992 (1) tab provides access (via J5 only) to the general control (\$11) and PLL control (\$20 - \$23) registers, a general purpose read/write facility for any register address and access to all of the CMX991 (CMX992) read-back registers, see Figure 11. Note that the general control register is written to as (\$11), but read back as (\$E1): likewise for other registers.

The 'H/W Reset' button performs a hardware reset, whereas the 'Write Gen Reset Cmd' button writes a software reset to register \$10 on C-BUS 1 Port (J5) only. On the CMX991 (CMX992) this command is required, as a General Reset is performed by issuing command \$10, NOT \$01. This is to allow two C-BUS devices with non-overlapping addresses to share the same physical bus whilst retaining their independent control. Examples of compatible devices are the CMX993 and the CMX998. For other C-BUS devices, a separate physical bus is required. On the PE0002 Interface Card, two C-BUS interfaces are provided and connector J3 can be used to control another C-BUS device. To issue a General Reset command to another C-BUS device, use the 'Gen. Reset' button on the 'C-BUS Control' Tab to write the command \$01.

Explanation of the various bit functions may be found in the CMX991 (CMX992) datasheets.

 The PLL function automatically calculates the desired divider ratios for a given frequency requirement. The selected frequency must take into account the dividers in the LO chain. The required comparison and reference frequencies should be entered in the appropriate windows. Then the user should click 'Calculate M and N' button and the appropriate values will appear in the boxes below the entry window. Click on 'Write PLL M and N Div Reg' and the values will be programmed into the CMX991 (CMX992). The PLL default conditions are shown in Figure 11.

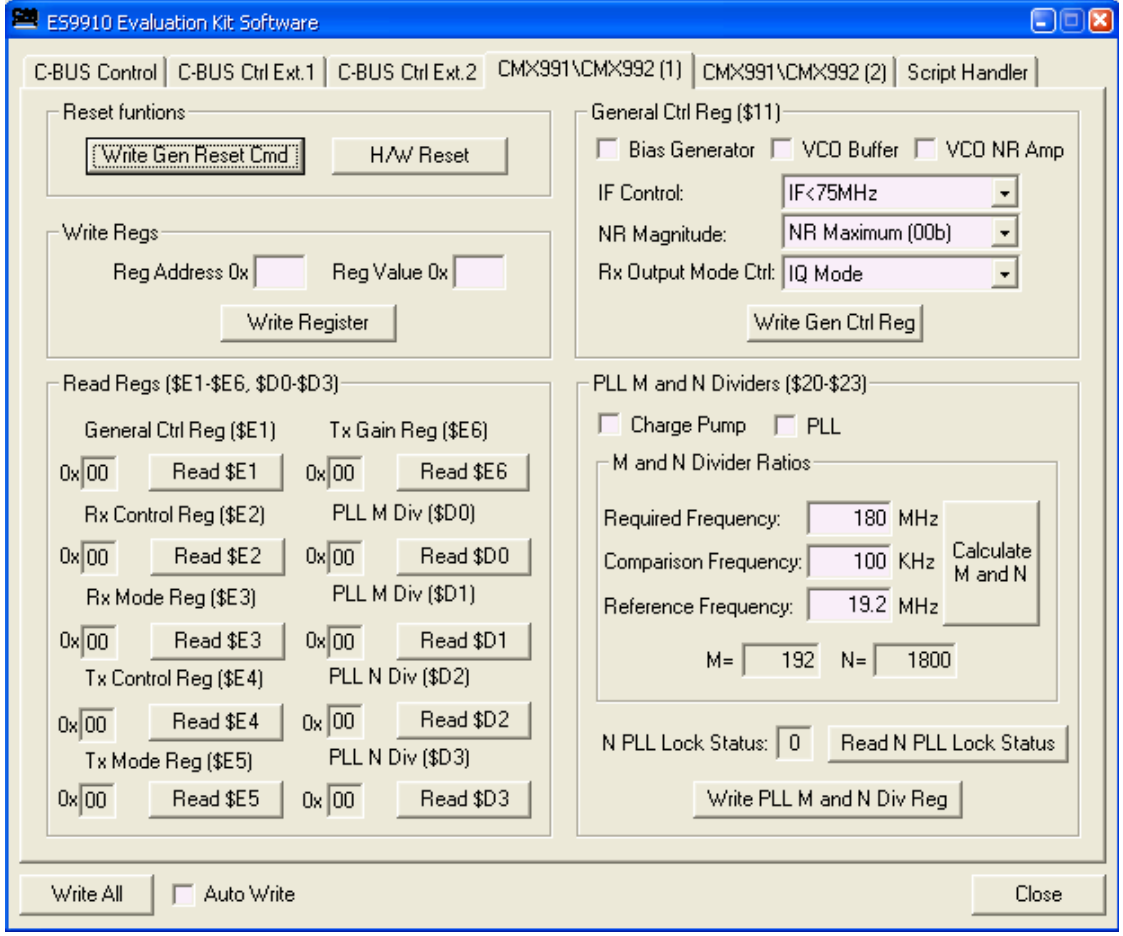

**Figure 11 – The 'CMX991\CMX992 (1)' Tab** 

#### **6.3.3. The 'CMX991\CMX992 (2)' Tab**

 The 'CMX991\CMX992 (2)' tab provides access (via J5 only) to the Rx Control register (\$12), Rx Mode register (\$13), Tx Control register (\$14, CMX991 only), Tx Mode (\$15, CMX991 only) and Tx Gain Register (\$16, CMX991 only) see Figure 12.

Explanation of the various bit functions may be found in the CMX991 (CMX992) datasheets.

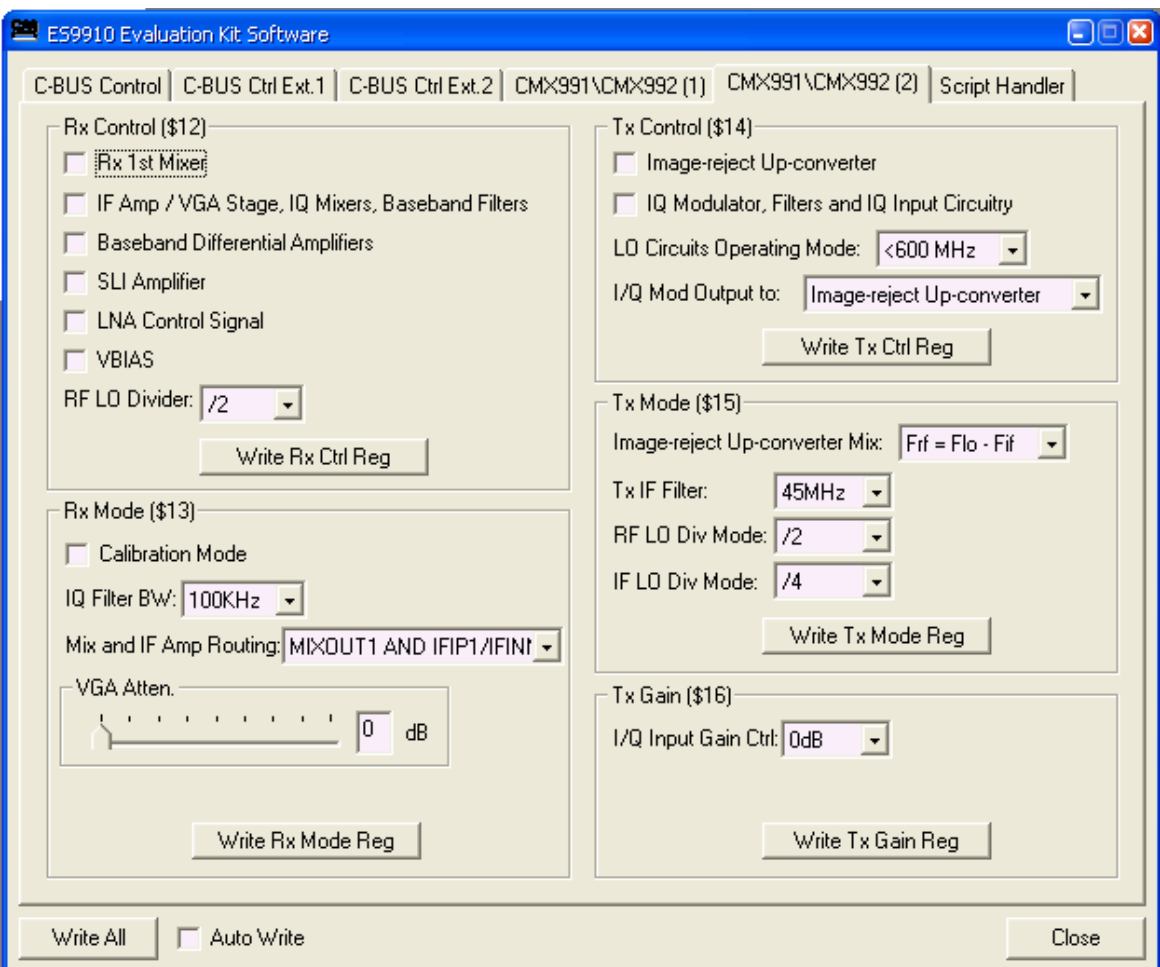

**Figure 12 – The 'CMX991\CMX992 (2)' Tab** 

#### **6.3.4. The Script Handler Tab**

 The Script Handler tab allows the execution of script files consisting of register write, read, and delay commands. These are plain text files on the PC which are compiled via the GUI but executed by the E2 Microprocessor on the PE0002 board. The script language is documented separately in the "Script Language Reference" document, which can be downloaded with the PE0002 support package from the CML website. Control of the EV9910B/EV9920B does not require the use of script files.

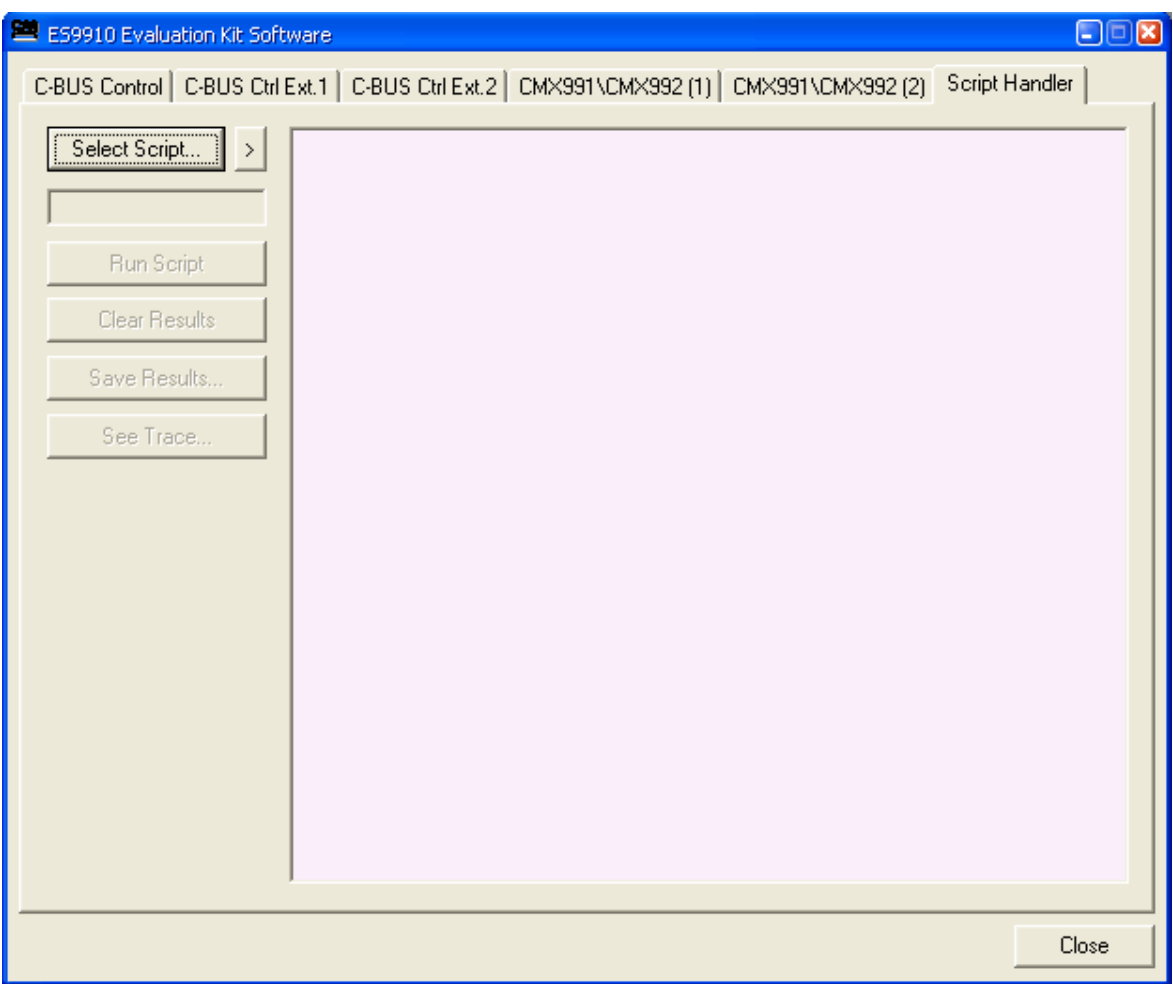

**Figure 13 – The 'Script Handler' Tab** 

 To select a script file, click on the 'Select Script' button, see Figure 14. The Open File Dialog is displayed. Browse and select the script file. The folder that contains the script file will be the working folder of the script (i.e. all the files referenced in the script will be searched in this folder). Alternatively, select a script file from the recent files list. Click on '>' button to display the list.

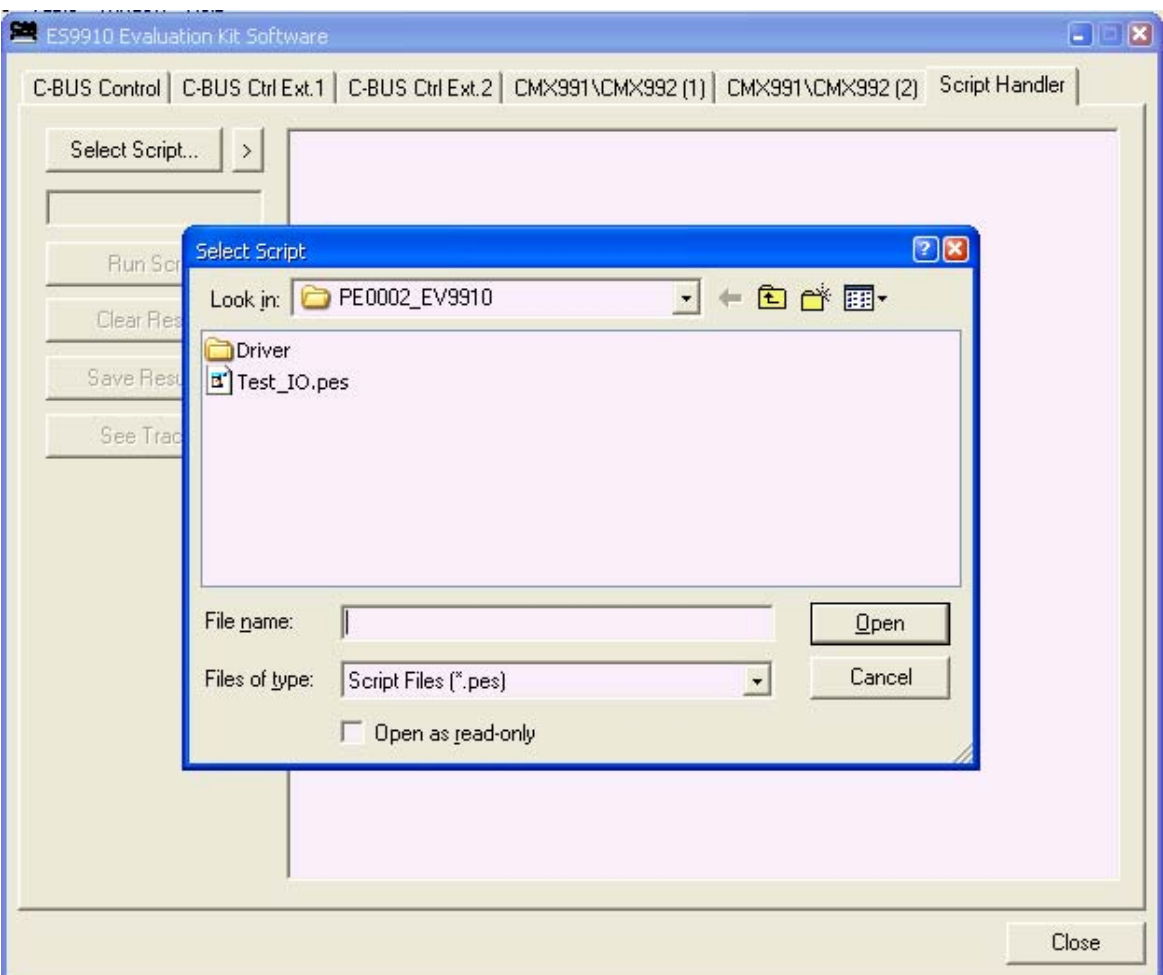

**Figure 14 – Loading a Script File** 

 The results window displays the values returned by the script. These results can be saved to a text file or discarded by clicking on the 'Save Results' or 'Clear Results' buttons, respectively. When a script file is being executed the 'Run Script' button will change to be the 'Abort' button, the rest of the tab will be disabled and the other tabs cannot be selected.

 After a script has finished running and when trace data is available, the 'See Trace…' button will be enabled. Up to 131072 C-BUS transactions can be logged in the PE0002 board. Click in the 'See Trace…' button to display the Trace dialog box, see Figure 15. Note that the C-BUS transactions are only logged if the feature has been enabled in the script. See the "Script Language Reference" document for details.

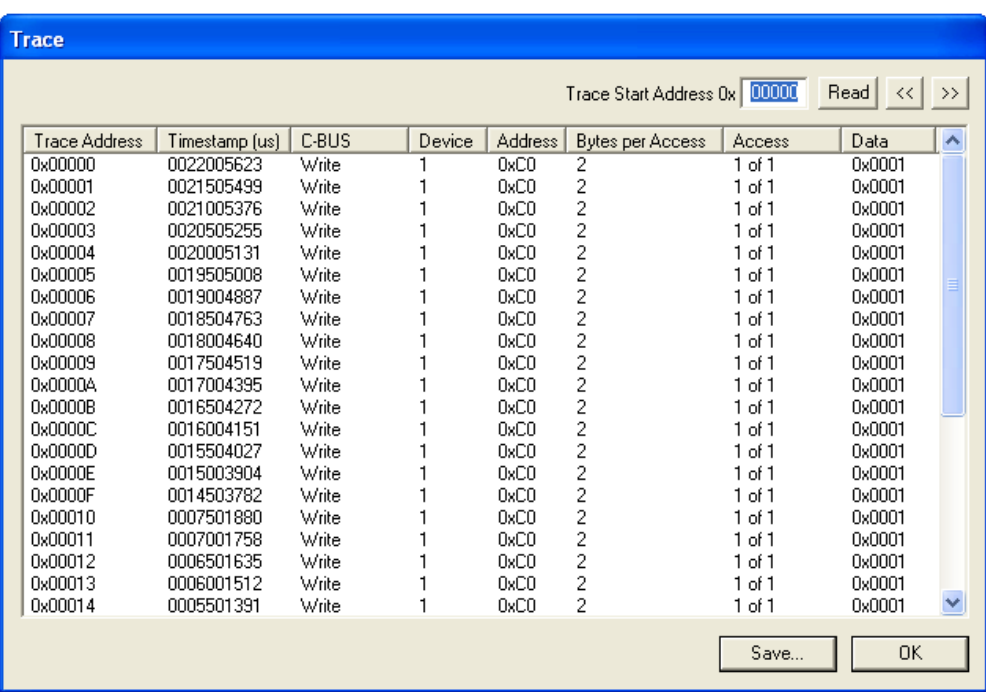

#### **Figure 15 – The 'Trace Dialog' Box**

 Click on the '>>' or '<<' buttons to upload and display the next or previous C-BUS transaction data block. Click on the 'Read' button to upload and display the C-BUS transaction data block starting at the address displayed in the Trace Start Address edit box. Use the 'Save…' button to save the trace data to a file.

 The ES9910xx.zip application software will update the displayed register values, when they are read, to reflect those of any register read or write commands contained in an executed script file. When a script file is being executed the other tabs cannot be selected. A script file can be executed once, repeatedly until the 'Stop' button is pressed, or a specified number of times. The execution of a script file can be stopped or paused at any time by clicking the appropriate button.

#### **6.4. Application Information**

#### **6.4.1. Rx Testing the CMX991 (CMX992) with the CMX910**

The EV9910B/EV9920B has an I/Q interface which may be connected to an EV9100 through the use of a custom wired cable. The connections should be made as shown in Table 7. This allows evaluation of the CMX991 (CMX992) receiver with GMSK modulation.

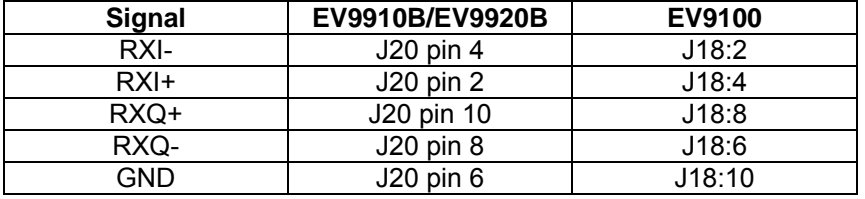

#### **Table 7 – EV9910B/EV9920B and EV9100 interconnection details**

Using this setup, the typical sensitivity (for a BER =  $1 \times 10^{-3}$ ) is around -113dBm.

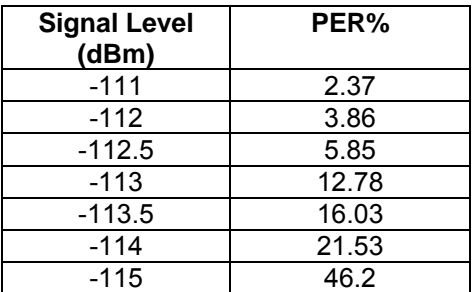

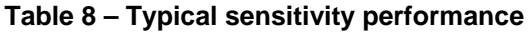

The adjacent channel rejection was evaluated using the marine AIS (IEC 61993-2) procedure<sup>2</sup>.

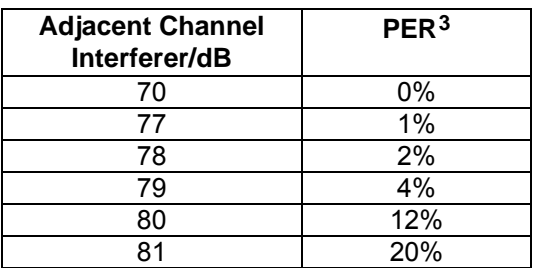

#### **Table 9 – Typical Adjacent Channel Rejection performance**

#### **(with Interferer +/-25kHz, Interferer = 400Hz modulation, 3kHz deviation,) (wanted signal level is –104dBm)**

**Note:** In a practical system implementation, the adjacent channel performance is likely to be limited by the phase noise of the 1<sup>st</sup> local oscillator. The above shows the performance that can be achieved using a CMX991/992 and CMX910 combination.

© 2010 CML Microsystems Plc 36 UM9910/6

1

<sup>&</sup>lt;sup>2</sup> The measurement method is typical of many similar standards including ETSI EN 300 113 although the PER equates to a more stringent BER requirement than the 1% used in EN 300 113.

<sup>&</sup>lt;sup>3</sup> A Packet Error Rate (PER) of 20% is equivalent to a BER =  $1 \times 10^{-3}$ .

The IMD rejection is typically better than 66dB for <20% PER, with a wanted signal at -107dBm and interfering signals spaced at 50/100kHz.

#### **6.5. Troubleshooting**

The CMX991 (CMX992) is a complex RF system. If incorrectly programmed or modified, results will be at variance from datasheet performance. Please study the IC datasheet, this manual and the associated schematics and layout drawings carefully when troubleshooting.

 This section provides some suggestions to help users resolve application issues they might encounter.

#### **6.5.1. General (CMX991 and CMX992)**

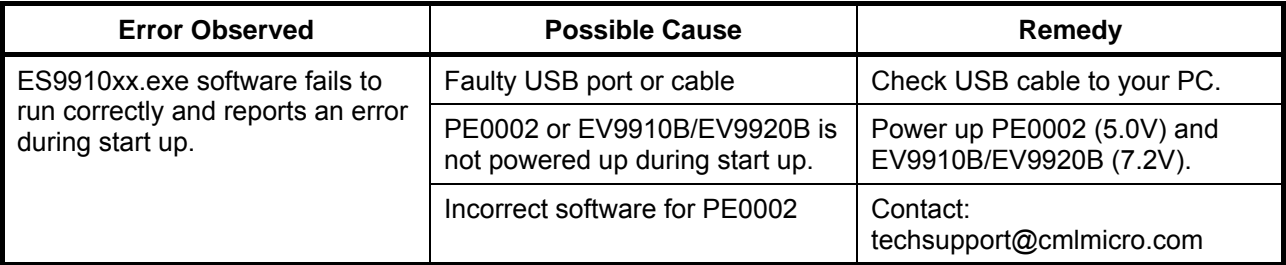

## **Table 10 – Possible general errors**

#### **6.5.2. Receiver Operation (CMX991 and CMX992)**

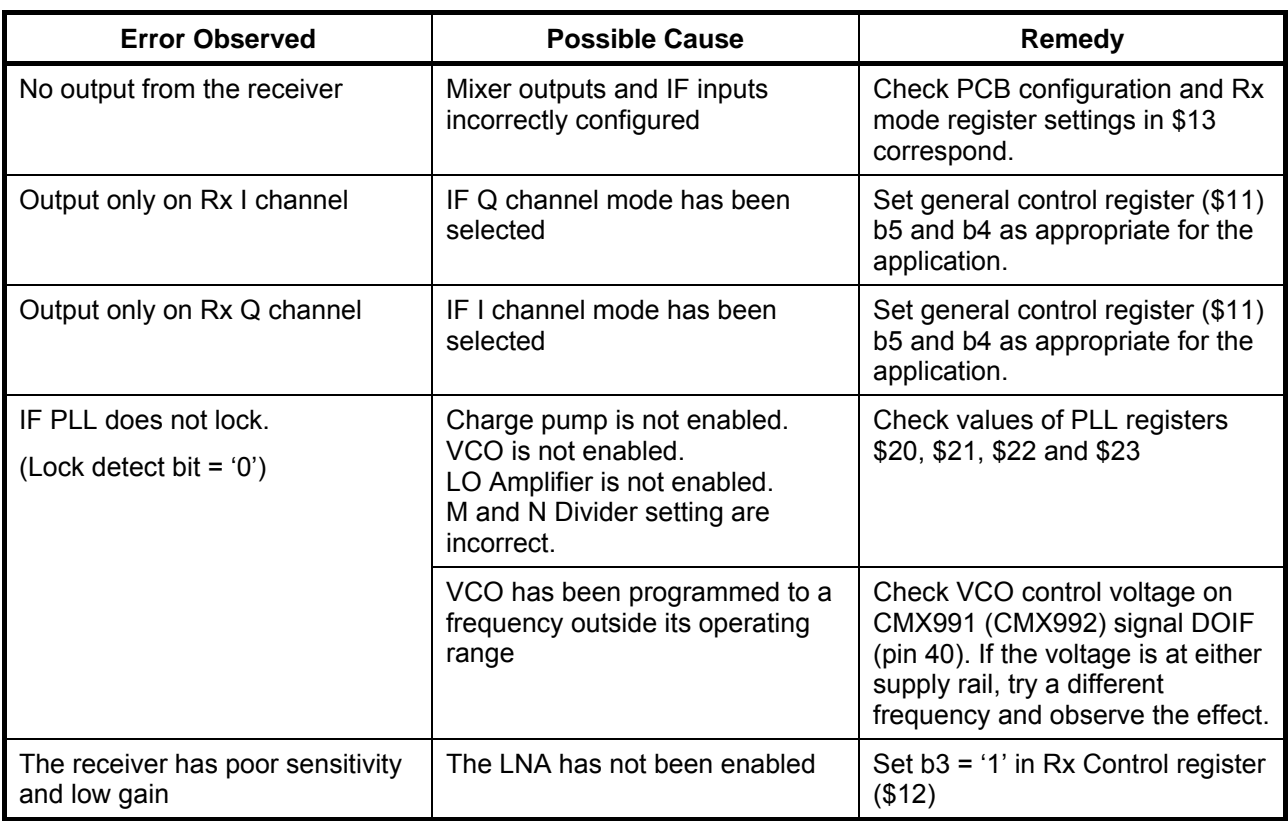

## **Table 11 – Possible receiver errors**

<sup>©</sup> 2010 CML Microsystems Plc 37 UM9910/6

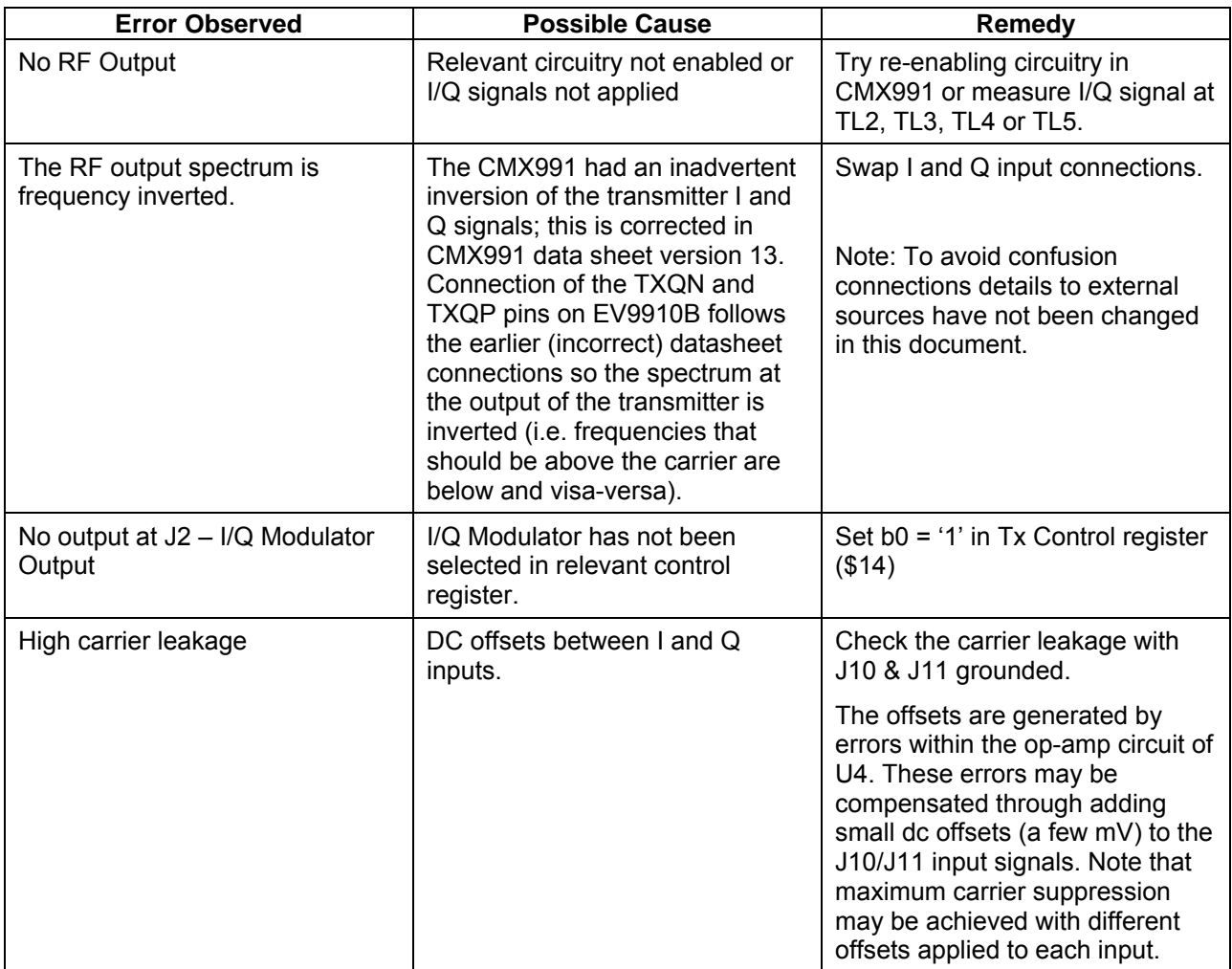

## **6.5.3. Transmitter Operation (CMX991 only)**

**Table 12 – Transmitter possible errors** 

© 2010 CML Microsystems Plc 38 UM9910/6

## **7. Performance Specification**

## **7.1. Electrical Performance**

#### **7.1.1. Absolute Maximum Ratings**

Exceeding these maximum ratings can result in damage to the Evaluation Kit.

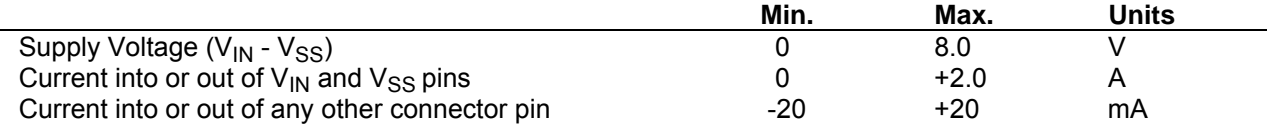

## **7.1.2. Operating Limits**

Correct operation of the Evaluation Kit outside these limits is not implied.

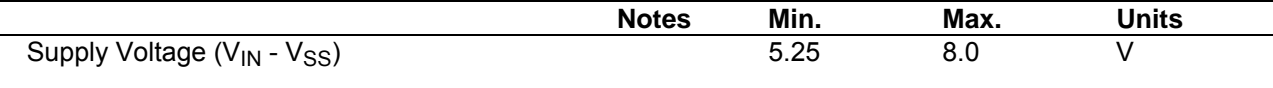

## **7.1.3. Operating Characteristics**

For the following conditions unless otherwise specified:

 $V_{IN}$  -  $V_{SS}$  = 7.2V, Tamb = +25°C.

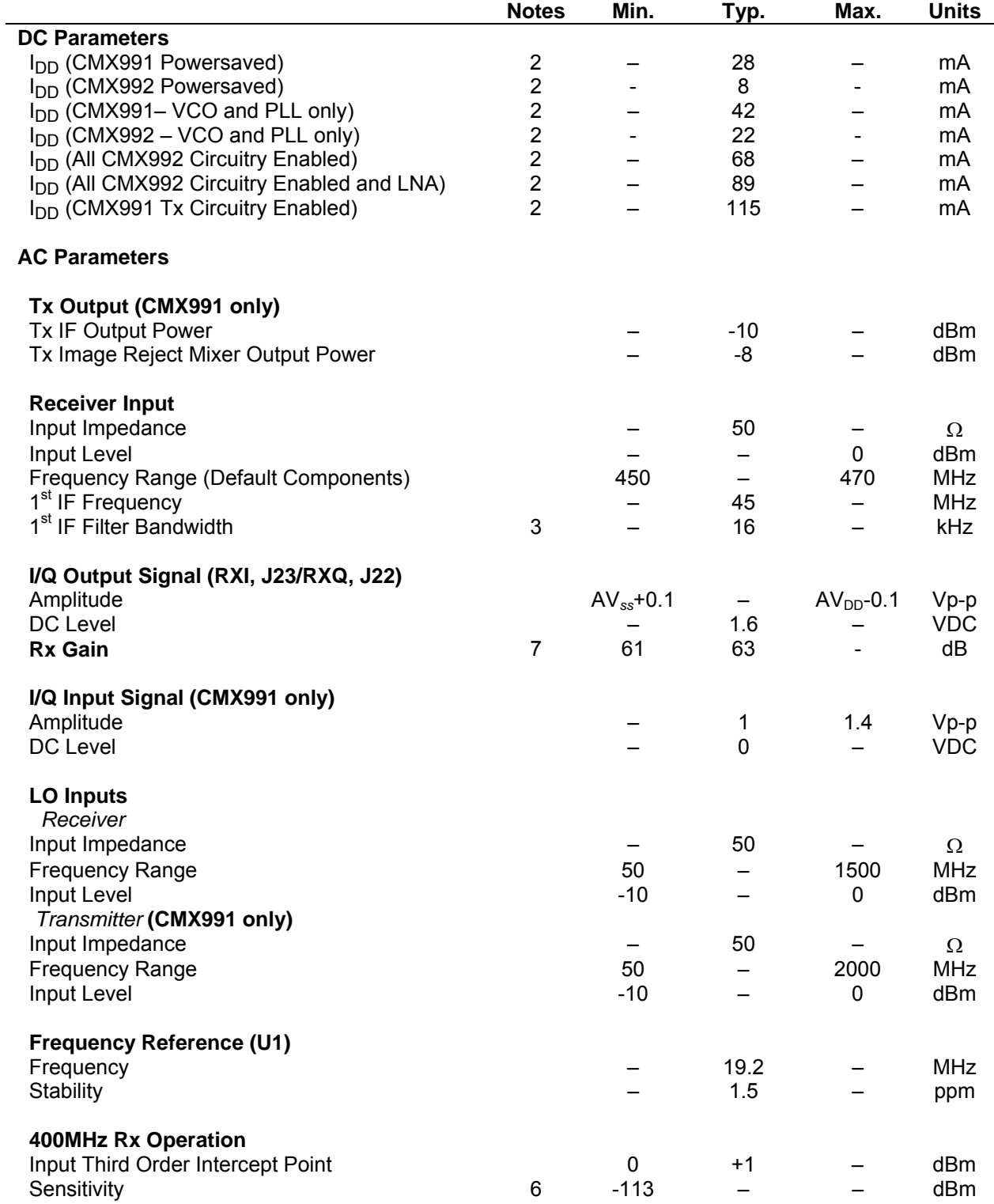

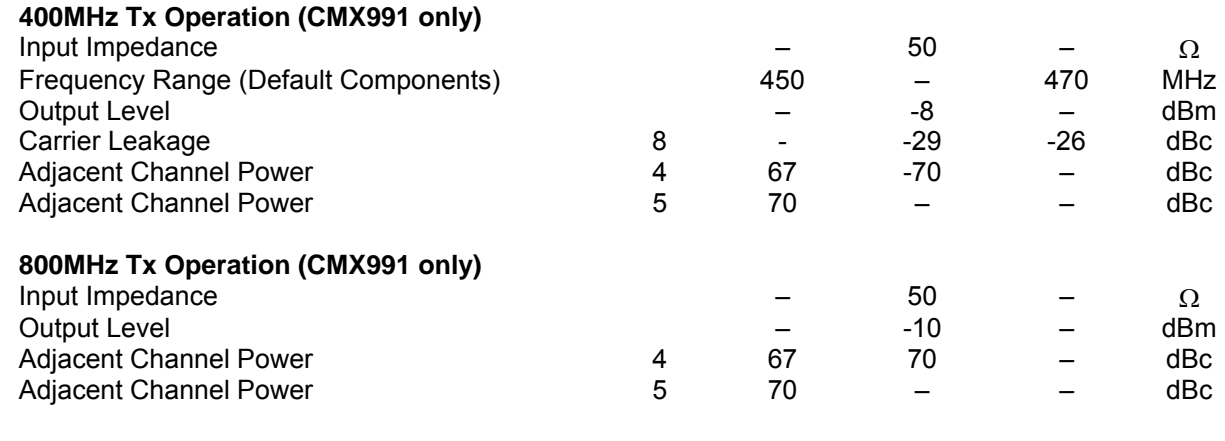

#### **C-BUS Interface**

See CMX991 (CM992) Datasheet

#### **Notes:**

- 2. PCB current consumption, not current consumption of the CMX991 (CMX992).
- 3. Bandwidth selected is typical for 25kHz channel spacing.
- 4. Measured as specified in ANSI/TIA/EIA-102.CAAB and ANSI/TIA/EIA 102.CAAA (6kHz bandwidth, 100Hz resolution bandwidth, average).
- 5. Measured to EN 300 113, 25kHz Channel Spacing, GMSK modulation with a Bt = 0.3 and 9600bps.
- 6. GMSK with Bt = 0.4, 9600bps, PER =< 20% based on Marine AIS system data packets (see CMX910 for details).
- 7. Gain relates to the single ended output level on each of the I and Q channels (e.g. J4 pin 1) for a –60dBm input signal @ 460.002MHz to J9 (includes LNA circuit).
- 8. With inputs to J10 & J11 grounded. The carrier leakage is degraded from that typical of the CMX991 due to dc offset errors in the input op-amp U4,

© 2010 CML Microsystems Plc 41 UM9910/6

CML does not assume any responsibility for the use of any circuitry described. No IPR or circuit patent licences are implied. CML reserves the right at any time without notice to change the said circuitry and any part of this product specification. Evaluation kits and demonstration boards are supplied for the sole purpose of demonstrating the operation of CML products and are supplied without warranty. They are intended for use in a laboratory environment only and are not for re-sale, enduse or incorporation into other equipments. Operation of these kits and boards outside a laboratory environment is not permitted within the European Community. All software/firmware is supplied "as is" and is without warranty. It forms part of the product supplied and is licensed for use only with this product, for the purpose of demonstrating the operation of CML products. Whilst all reasonable efforts are made to ensure that software/firmware contained in this product is virus free, CML accepts no responsibility whatsoever for any contamination which results from using this product and the onus for checking that the software/firmware is virus free is placed on the purchaser of this evaluation kit or development board.

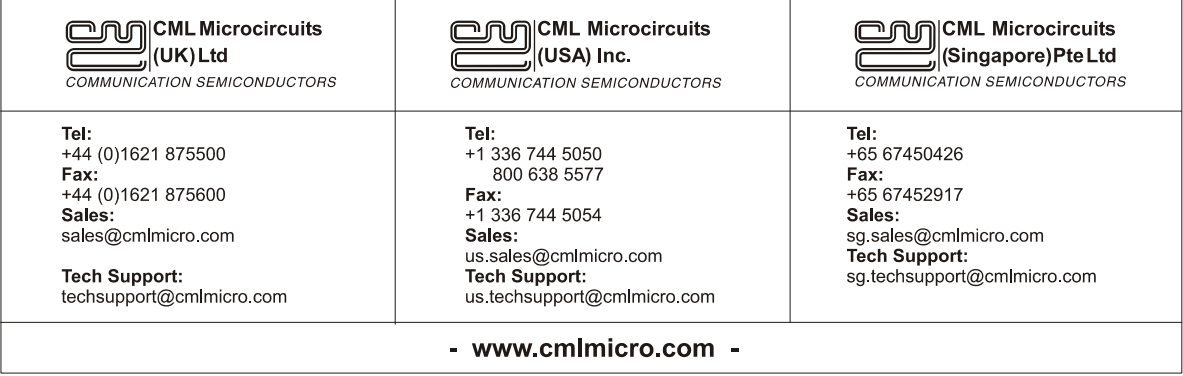

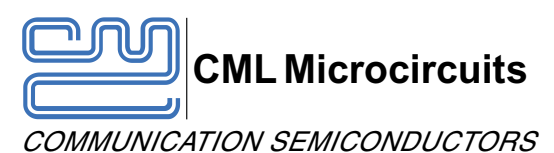

# COMMUNICATION SEMICONDUCTORS **EV9910B and EV9920B**

Publication PDA/99x0B/6 September 2010

The Product Data Amendment series of documents is produced to provide basic details of changes to CML data publications.

## **1.0 Introduction**

1.1 This document describes the changes made to the EV9910B and EV9920 EvKit user manual, Publication No: UM9910/5 May 2010 to produce the updated version: UM9910/6 September 2010.

## **2.0 Reference Document(s)**

2.1 Product user manual: UM9910/6 September 2010.

# **2.0 Reference Document(s) 3.0 Products Affected**

3.1 EvKit EV9910B.

## **4.0 Additions and Alterations**

� General:

CMX991 TXQP and TXQN annotations are swapped on the CMX991/CMX992 datasheet, resolving a typographical error in the previous version.

A consequence of this update is that the I and Q input connections should be swapped. See Section 6.5.3 (Table 12 Transmitter Possible Errors). (Page 38)

# **X-ON Electronics**

Largest Supplier of Electrical and Electronic Components

*Click to view similar products for* [RF Development Tools](https://www.x-on.com.au/category/embedded-solutions/engineering-tools/communication-development-tools/rf-wireless-development-tools/rf-development-tools) *category:*

*Click to view products by* [CML Microcircuits](https://www.x-on.com.au/manufacturer/cmlmicrocircuits) *manufacturer:* 

Other Similar products are found below :

[MAAM-011117](https://www.x-on.com.au/mpn/macom/maam011117) [MAAP-015036-DIEEV2](https://www.x-on.com.au/mpn/macom/maap015036dieev2) [EV1HMC1113LP5](https://www.x-on.com.au/mpn/analogdevices/ev1hmc1113lp5) [EV1HMC6146BLC5A](https://www.x-on.com.au/mpn/analogdevices/ev1hmc6146blc5a) [EV1HMC637ALP5](https://www.x-on.com.au/mpn/analogdevices/ev1hmc637alp5) [EVAL-ADG919EBZ](https://www.x-on.com.au/mpn/analogdevices/evaladg919ebz) [ADL5363-](https://www.x-on.com.au/mpn/analogdevices/adl5363evalz) [EVALZ](https://www.x-on.com.au/mpn/analogdevices/adl5363evalz) [LMV228SDEVAL](https://www.x-on.com.au/mpn/texasinstruments/lmv228sdeval) [SKYA21001-EVB](https://www.x-on.com.au/mpn/skyworks/skya21001evb) [SMP1331-085-EVB](https://www.x-on.com.au/mpn/skyworks/smp1331085evb) [EV1HMC618ALP3](https://www.x-on.com.au/mpn/analogdevices/ev1hmc618alp3) [EVAL01-HMC1041LC4](https://www.x-on.com.au/mpn/analogdevices/eval01hmc1041lc4) [MAAL-011111-000SMB](https://www.x-on.com.au/mpn/macom/maal011111000smb) [MAAM-009633-001SMB](https://www.x-on.com.au/mpn/macom/maam009633001smb) [107712-HMC369LP3](https://www.x-on.com.au/mpn/analogdevices/107712hmc369lp3) [107780-HMC322ALP4](https://www.x-on.com.au/mpn/analogdevices/107780hmc322alp4) [SP000416870](https://www.x-on.com.au/mpn/infineon/sp000416870) [EV1HMC470ALP3](https://www.x-on.com.au/mpn/analogdevices/ev1hmc470alp3) [EV1HMC520ALC4](https://www.x-on.com.au/mpn/analogdevices/ev1hmc520alc4) [EV1HMC244AG16](https://www.x-on.com.au/mpn/analogdevices/ev1hmc244ag16) [MAX2614EVKIT#](https://www.x-on.com.au/mpn/maxim/max2614evkit) [124694-HMC742ALP5](https://www.x-on.com.au/mpn/analogdevices/124694hmc742alp5) [SC20ASATEA-8GB-STD](https://www.x-on.com.au/mpn/quectelwireless/sc20asatea8gbstd) [MAX2837EVKIT+](https://www.x-on.com.au/mpn/maxim/max2837evkit) [MAX2612EVKIT#](https://www.x-on.com.au/mpn/maxim/max2612evkit) [MAX2692EVKIT#](https://www.x-on.com.au/mpn/maxim/max2692evkit) [SKY12343-364LF-EVB](https://www.x-on.com.au/mpn/skyworks/sky12343364lfevb) [108703-HMC452QS16G](https://www.x-on.com.au/mpn/analogdevices/108703hmc452qs16g) [EV1HMC863ALC4](https://www.x-on.com.au/mpn/analogdevices/ev1hmc863alc4) [EV1HMC427ALP3E](https://www.x-on.com.au/mpn/analogdevices/ev1hmc427alp3e) [119197-HMC658LP2](https://www.x-on.com.au/mpn/analogdevices/119197hmc658lp2) [EV1HMC647ALP6](https://www.x-on.com.au/mpn/analogdevices/ev1hmc647alp6) [ADL5725-EVALZ](https://www.x-on.com.au/mpn/analogdevices/adl5725evalz) [106815-HMC441LM1](https://www.x-on.com.au/mpn/analogdevices/106815hmc441lm1) [EV1HMC1018ALP4](https://www.x-on.com.au/mpn/analogdevices/ev1hmc1018alp4) [UXN14M9PE](https://www.x-on.com.au/mpn/microsemi/uxn14m9pe) [MAX2016EVKIT](https://www.x-on.com.au/mpn/maxim/max2016evkit) [EV1HMC939ALP4](https://www.x-on.com.au/mpn/analogdevices/ev1hmc939alp4) [MAX2410EVKIT](https://www.x-on.com.au/mpn/maxim/max2410evkit) [MAX2204EVKIT+](https://www.x-on.com.au/mpn/maxim/max2204evkit) [EV1HMC8073LP3D](https://www.x-on.com.au/mpn/analogdevices/ev1hmc8073lp3d) [SIMSA868-DKL](https://www.x-on.com.au/mpn/sensiedge/simsa868dkl) [SIMSA868C-DKL](https://www.x-on.com.au/mpn/sensiedge/simsa868cdkl) [SKY65806-636EK1](https://www.x-on.com.au/mpn/skyworks/sky65806636ek1) [SKY68020-11EK1](https://www.x-on.com.au/mpn/skyworks/sky6802011ek1) [SKY67159-396EK1](https://www.x-on.com.au/mpn/skyworks/sky67159396ek1) [SKY66181-11-EK1](https://www.x-on.com.au/mpn/skyworks/sky6618111ek1) [SKY65804-696EK1](https://www.x-on.com.au/mpn/skyworks/sky65804696ek1) [SKY13396-397LF-EVB](https://www.x-on.com.au/mpn/skyworks/sky13396397lfevb) [SKY13380-350LF-EVB](https://www.x-on.com.au/mpn/skyworks/sky13380350lfevb)